RAID Οδηγός χρήσης

© Copyright 2009 Hewlett-Packard Development Company, L.P.

Η ονοµασία Intel είναι εµπορικό σήµα της Intel Corporation στις Ηνωµένες Πολιτείες και σε άλλες χώρες. Οι ονοµασίες Microsoft, Windows και Windows Vista είναι σήματα κατατεθέντα της Microsoft Corporation στις Ηνωµένες Πολιτείες.

Οι πληροφορίες στο παρόν έγγραφο µπορεί να αλλάξουν χωρίς προειδοποίηση. Οι µοναδικές εγγυήσεις για τα προϊόντα και τις υπηρεσίες της HP είναι αυτές που ορίζονται στις ρητές δηλώσεις εγγύησης που συνοδεύουν αυτά τα προϊόντα και αυτές τις υπηρεσίες. Τίποτα από όσα αναφέρονται στο παρόν δεν πρέπει να εκληφθεί ως πρόσθετη εγγύηση. Η HP δεν θα φέρει ευθύνη για τεχνικά ή συντακτικά σφάλµατα ή παραλείψεις που περιλαµβάνονται στο παρόν.

Πρώτη έκδοση: Οκτώβριος 2009

Κωδικός εγγράφου: 572439-151

#### **Σηµείωση για το προϊόν**

Αυτός ο οδηγός χρήσης περιγράφει λειτουργίες που είναι κοινές στα περισσότερα µοντέλα. Ορισµένες λειτουργίες µπορεί να µην είναι διαθέσιµες στο δικό σας υπολογιστή.

# **Πίνακας περιεχοµένων**

#### **1 [Εισαγωγή](#page-4-0)**

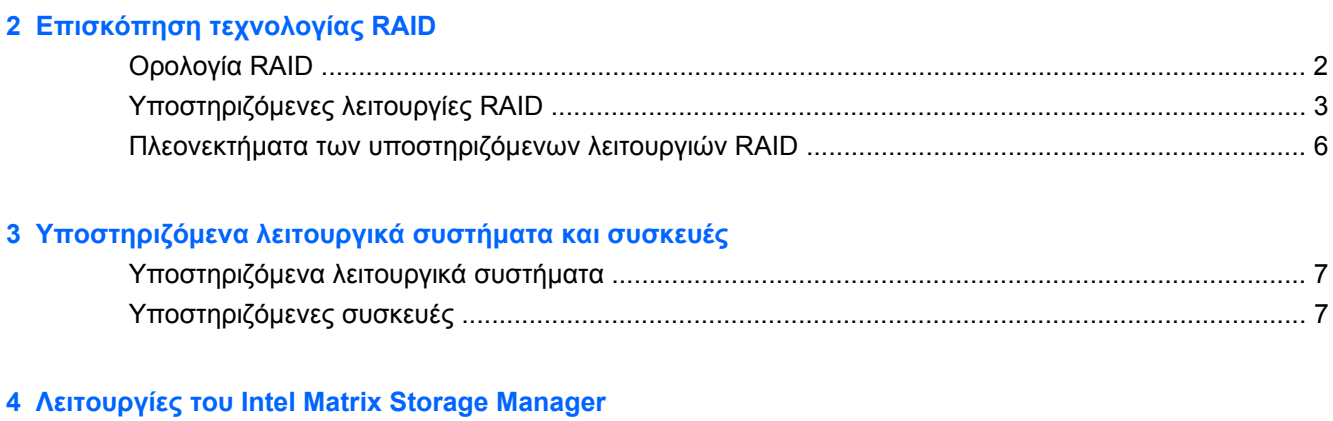

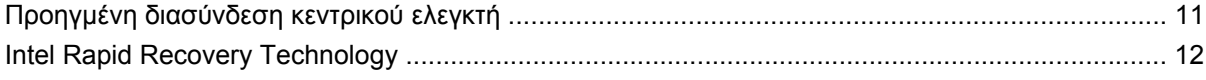

#### **5 [Εγκατάσταση](#page-16-0) τόµου RAID**

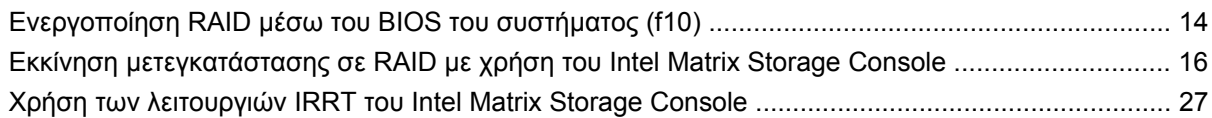

### **6 [Επαναφορά](#page-33-0) µονάδων δίσκου RAID σε µη RAID**

#### **7 Συνήθεις [ερωτήσεις](#page-35-0)**

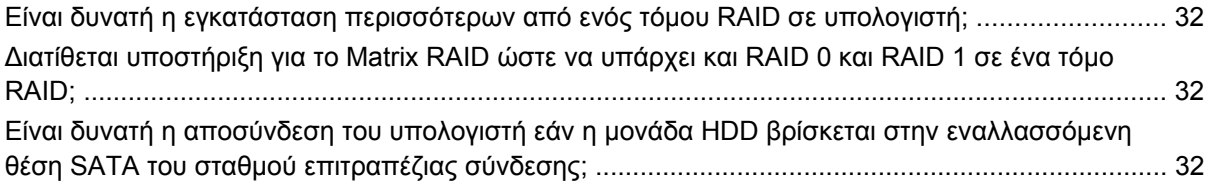

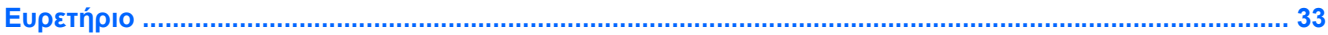

## <span id="page-4-0"></span>**1 Εισαγωγή**

Μέχρι πρότινος, υπήρχαν περιορισµένες επιλογές για τους περισσότερους χρήστες φορητών υπολογιστών, οι οποίοι ήθελαν να προστατέψουν τα δεδοµένα τους από απώλεια σε περίπτωση βλάβης της µονάδας σκληρού δίσκου. Οι διαθέσιµες επιλογές ήταν η µη αυτόµατη αντιγραφή αρχείων σε µονάδα δηµιουργίας αντιγράφων ασφαλείας ή η χρήση δύσχρηστου λογισµικού δηµιουργίας αντιγράφων ασφαλείας. Εάν οι χρήστες αποτύγχαναν να εκτελέσουν κάποια από αυτές τις περίπλοκες εργασίες προτού παρουσιαστεί βλάβη στη µονάδα σκληρού δίσκου, καλούνταν να σπαταλήσουν αρκετό χρόνο και χρήµατα για την επαναφορά ακόµα κι ενός µόνο τµήµατος των δεδοµένων στη µονάδα δίσκου. Οι χρήστες διακοµιστών και επιτραπέζιων υπολογιστών απολαµβάνουν ήδη την ασφάλεια και τα πλεονεκτήµατα της τεχνολογίας RAID (Εφεδρική συστοιχία ανεξάρτητων δίσκων) για την επαναφορά δεδοµένων σε περίπτωση βλάβης της µονάδας δίσκου.

Η HP προσφέρει πλέον µια απλή λύση RAID για χρήστες επιτραπέζιων υπολογιστών οι οποίοι χρειάζονται την προστασία δεδοµένων που βρίσκονται σε µονάδα δίσκου SATA (Serial ATA) σε περίπτωση βλάβης της µονάδας δίσκου ή επιθέσεων από ιούς. Η λύση RAID της HP ωφελεί και τους χρήστες επιτραπέζιων υπολογιστών που χρησιµοποιούν συχνά µεγάλα αρχεία και θέλουν να βελτιώσουν την απόδοση αποθήκευσης του υπολογιστή τους.

**ΣΗΜΕΙΩΣΗ** Οι εικόνες αυτού του οδηγού παρέχονται µόνο στα Αγγλικά.

## <span id="page-5-0"></span>**2 Επισκόπηση τεχνολογίας RAID**

Στο κεφάλαιο αυτό παρέχονται ορισµοί για την ορολογία που χρησιµοποιείται στον παρόντα οδηγό και περιγράφονται οι τεχνολογίες RAID που υποστηρίζονται από επιλεγµένους επαγγελµατικούς φορητούς υπολογιστές HP.

### **Ορολογία RAID**

Ορισµένοι όροι του ακόλουθου πίνακα έχουν µια ευρύτερη σηµασία αλλά ορίζονται αναφορικά µε την εφαρµογή του RAID που περιγράφεται στον παρόντα οδηγό.

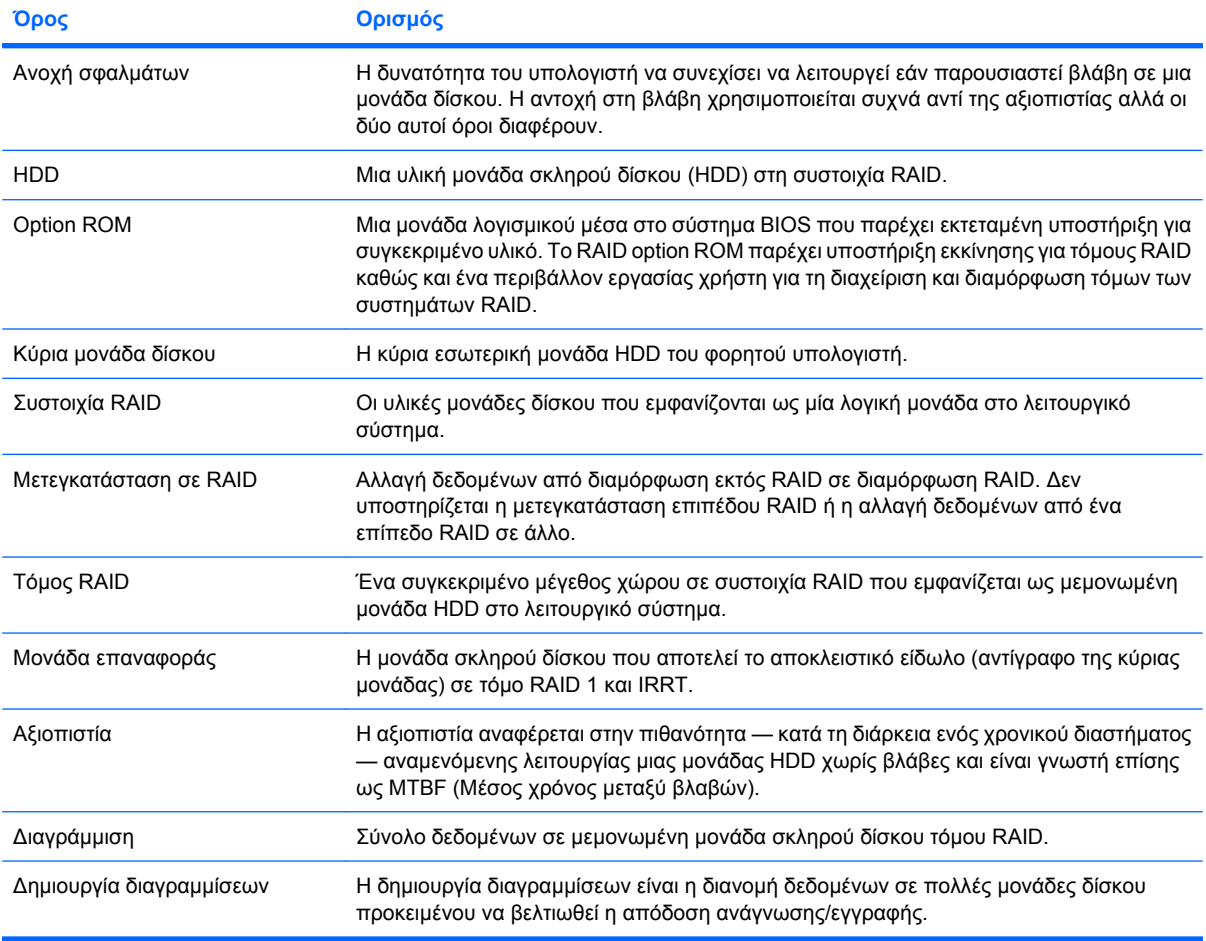

## <span id="page-6-0"></span>**Υποστηριζόµενες λειτουργίες RAID**

Οι λειτουργίες RAID που υποστηρίζονται από τους επαγγελµατικούς φορητούς υπολογιστές HP περιλαµβάνουν τα RAID 0, RAID 1 και Intel® Rapid Recover Technology (βελτίωση RAID 1), όπως περιγράφονται παρακάτω. Κάθε λειτουργία RAID απαιτεί δύο µονάδες HDD SATA. Αυτό µπορεί να επιτευχθεί µε την τοποθέτηση µιας δεύτερης µονάδας σκληρού δίσκου SATA στη θέση αναβάθµισης ή στη θύρα eSATA (εφόσον διατίθεται) του φορητού υπολογιστή ή στην εναλλασσόµενη θέση SATA του σταθµού επιτραπέζιας σύνδεσης HP Advanced (δείτε την ενότητα [Υποστηριζό](#page-10-0)µενες συσκευές στη [σελίδα](#page-10-0) 7). Οι λειτουργίες RAID 5 και RAID 10 δεν υποστηρίζονται.

### **RAID 0**

Η λειτουργία RAID 0 διαγραµµίζει, ή διανέµει, δεδοµένα και στις δύο µονάδες δίσκου. Αυτό επιτρέπει την ταχύτερη ανάγνωση δεδοµένων και ιδιαίτερα µεγάλων αρχείων, γιατί η ανάγνωση των δεδοµένων πραγµατοποιείται ταυτόχρονα και από τις δύο µονάδες δίσκου. Ωστόσο, η λειτουργία RAID 0 δεν προσφέρει ανοχή σφαλµάτων, το οποίο σηµαίνει ότι όλο το σύστηµα υφίσταται βλάβη εάν παρουσιαστεί βλάβη σε µία µονάδα δίσκου.

#### **RAID 1**

Η λειτουργία RAID 1 αντιγράφει, ή δηµιουργεί είδωλα, ταυτόσηµων δεδοµένων σε δύο µονάδες HDD. Εάν η µία µονάδα HDD παρουσιάσει βλάβη, η λειτουργία RAID 1 επιτρέπει την επαναφορά δεδοµένων από την άλλη µονάδα HDD.

### **Intel® Rapid Recovery Technology**

To IRRT (Intel Rapid Recover Technology) είναι ένα χαρακτηριστικό του λογισµικού Intel® Matrix Storage Manager. Το IRRT ενισχύει τη λειτουργικότητα του RAID 1 µε διάφορα χαρακτηριστικά που διευκολύνουν τη δηµιουργία ειδώλων δεδοµένων για τους χρήστες σε αποκλειστική µονάδα επαναφοράς. Για παράδειγµα, το IRRT επιτρέπει στους χρήστες να καθορίζουν τον τρόπο ενηµέρωσης του τόµου επαναφοράς, είτε συνεχώς είτε κατόπιν απαίτησης. Το IRRT ενεργοποιεί επίσης την επιτραπέζια σύνδεση και αποσύνδεση του υπολογιστή εάν η µονάδα επαναφοράς βρίσκεται στη θέση του σταθµού επιτραπέζιας σύνδεσης.

### **Σύνοψη λειτουργίας RAID**

Στον ακόλουθο πίνακα περιγράφεται η λειτουργία, οι εφαρµογές και τα πλεονεκτήµατα και µειονεκτήµατα των υποστηριζόµενων λειτουργιών RAID.

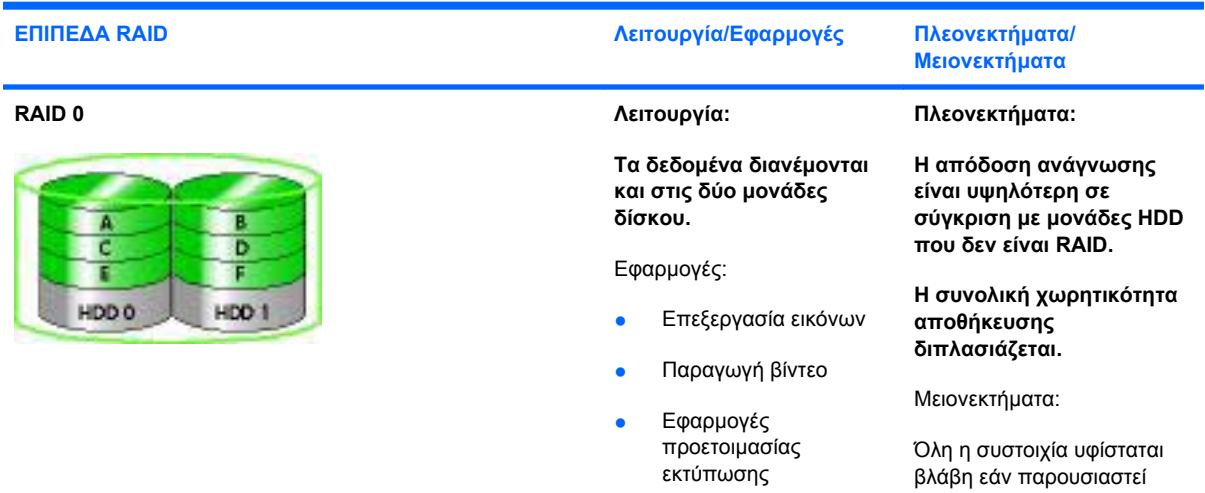

<span id="page-7-0"></span>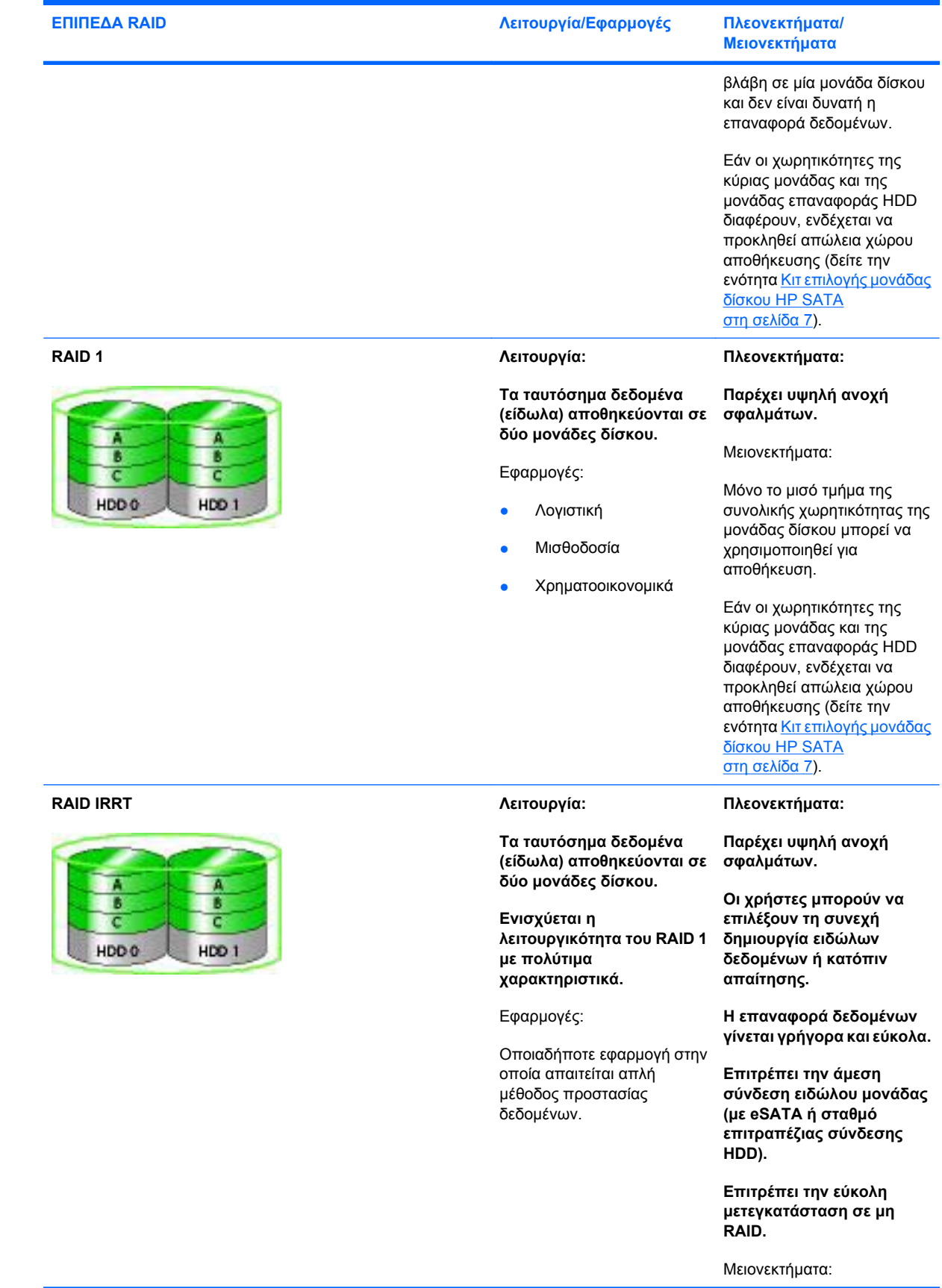

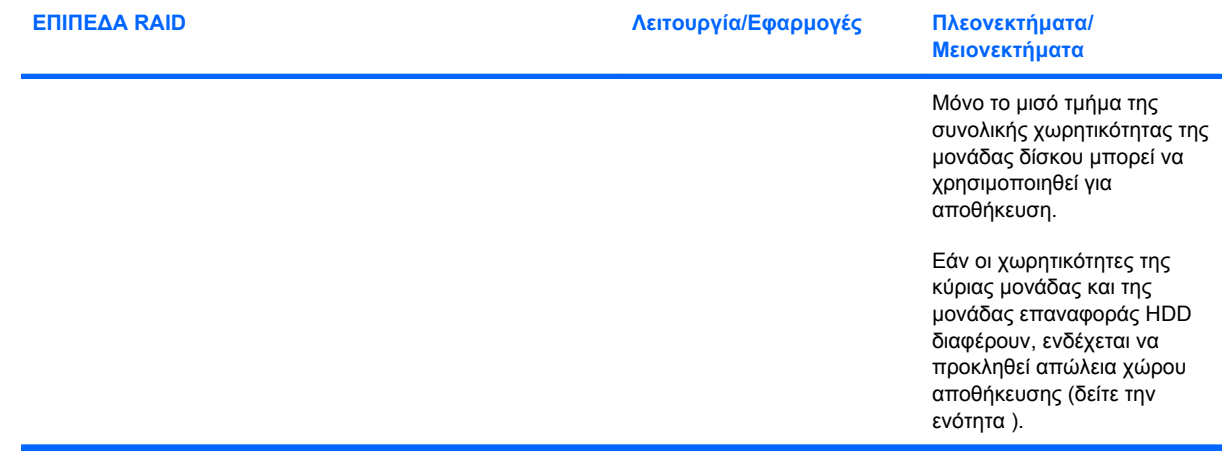

### <span id="page-9-0"></span>**Πλεονεκτήµατα των υποστηριζόµενων λειτουργιών RAID**

Η ανοχή σφαλµάτων και η απόδοση είναι σηµαντικοί όροι που πρέπει να κατανοηθούν για την επιλογή λειτουργίας RAID.

### **Ανοχή σφαλµάτων**

Η ανοχή σφαλµάτων είναι η δυνατότητα µιας συστοιχίας RAID να αντέχει και να επανέρχεται από βλάβη µονάδας δίσκου. Η ανοχή σφαλµάτων παρέχεται χάρη στην εφεδρεία. Εποµένως, η λειτουργία RAID 0 δεν διαθέτει ανοχή σφαλµάτων γιατί δεν πραγµατοποιεί αντιγραφή δεδοµένων σε άλλη µονάδα HDD. Με τα RAID 1 και IRRT, µία µονάδα δίσκου µπορεί να υποστεί βλάβη χωρίς να προκαλέσει βλάβη στη συστοιχία. Ωστόσο, µε τη λειτουργία IRRT, η επαναφορά ενός µεµονωµένου αρχείου ή ολόκληρης της µονάδας HDD είναι πολύ πιο απλή σε σύγκριση µε τη χρήση µόνο της λειτουργίας RAID 1.

### **Απόδοση**

Η απόδοση γίνεται εύκολα κατανοητή αλλά εκτιµάται µε δυσκολία γιατί περικλείει αρκετούς παράγοντες, εκ των οποίων ορισµένοι δεν συµπεριλαµβάνονται στο παρόν έγγραφο. Η συνολική απόδοση αποθήκευσης καθορίζεται από την απόδοση εγγραφής και την απόδοση ανάγνωσης, οι οποίες ποικίλλουν ανάλογα µε την επιλεγµένη τεχνολογία RAID.

- Η λειτουργία RAID 0 (δηµιουργία διαγραµµίσεων) βελτιώνει τη συνολική απόδοση αποθήκευσης γιατί προσφέρει δυνατότητα ταυτόχρονης εγγραφής και ανάγνωσης δεδοµένων σε δύο µονάδες HDD.
- Οι λειτουργίες IRRT και RAID 1 (δηµιουργία ειδώλων) εγγράφουν τα ίδια δεδοµένα και στις δύο µονάδες HDD, εποµένως η απόδοση εγγραφής µπορεί να είναι χαµηλότερη. Ωστόσο, η ανάγνωση δεδοµένων µπορεί να πραγµατοποιηθεί και από τις δύο µονάδες HDD, εποµένως η απόδοση ανάγνωσης µπορεί να είναι υψηλότερη σε σύγκριση µε µια µεµονωµένη µονάδα HDD µη RAID.

## <span id="page-10-0"></span>**3 Υποστηριζόµενα λειτουργικά συστήµατα και συσκευές**

## **Υποστηριζόµενα λειτουργικά συστήµατα**

Το HP RAID υποστηρίζει εκδόσεις 32 bit και 64 bit των λειτουργικών συστηµάτων Microsoft® Windows® XP Professional (SP1, SP2 και SP3), Windows Vista® (SP1 και SP2) και Windows 7.

### **Υποστηριζόµενες συσκευές**

Στην ενότητα αυτή περιγράφονται οι συσκευές που υποστηρίζονται για µετεγκατάσταση σε RAID, συµπεριλαµβάνοντας τις µονάδες δίσκου SATA, υπολογιστές και σταθµούς επιτραπέζιας σύνδεσης. Η υποστήριξη συσκευών συνοψίζεται στον ακόλουθο πίνακα και, στη συνέχεια, αναλύεται µε περισσότερες λεπτοµέρειες κάτω από τον πίνακα. Οι εξωτερικές µονάδες δίσκου SATA USB 2.0 που είναι συνδεδεµένες στον υπολογιστή ή το σταθµό επιτραπέζιας σύνδεσης δεν µπορούν να χρησιµοποιηθούν για τη µετεγκατάσταση σε RAID.

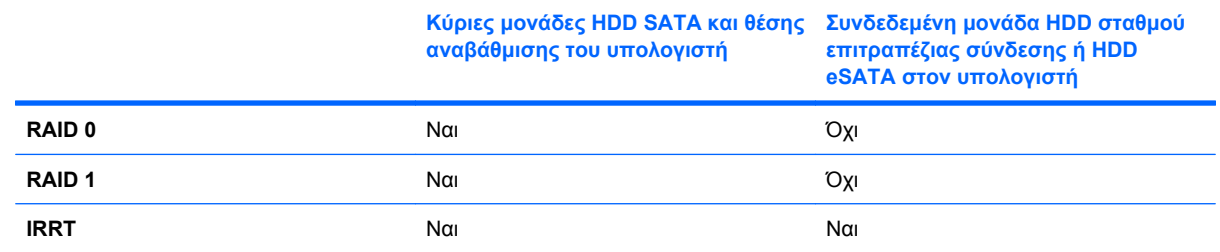

### **Κιτ επιλογής µονάδας δίσκου HP SATA**

Η HP προσφέρει κιτ επιλογής µονάδας δίσκου SATA για τη θέση αναβάθµισης φορητού υπολογιστή και την εναλλασσόµενη θέση SATA σταθµού επιτραπέζιας σύνδεσης για την υποστήριξη της µετεγκατάστασης σε RAID. Για βέλτιστη απόδοση RAID, και οι δύο µονάδες δίσκου θα πρέπει να έχουν την ίδια ταχύτητα. Ωστόσο, οι υποστηριζόµενοι επαγγελµατικοί φορητοί υπολογιστές HP επιτρέπουν τη χρήση µονάδων δίσκου µε διαφορετικές ταχύτητες σε τόµο RAID.

Οι µονάδες δίσκου µε διαφορετικές χωρητικότητες υποστηρίζονται για µετεγκατάσταση σε RAID, µε την προϋπόθεση ότι η χωρητικότητα της δευτερεύουσας µονάδας (επαναφοράς) είναι ίση ή µεγαλύτερη από τη χωρητικότητα της κύριας µονάδας δίσκου. Για παράδειγµα, εάν η κύρια µονάδα δίσκου διαθέτει 200 GB, τότε απαιτείται µονάδα δίσκου τουλάχιστον 200 GB στη θέση αναβάθµισης για τη δηµιουργία τόµου RAID. Εάν η χωρητικότητα της δευτερεύουσας µονάδας δίσκου είναι µεγαλύτερη από τη χωρητικότητα της κύριας µονάδας, δεν θα είναι δυνατή η πρόσβαση στην πλεονάζουσα χωρητικότητα της δευτερεύουσας µονάδας. Εάν, για παράδειγµα, η κύρια µονάδα δίσκου διαθέτει 160 GB και η δευτερεύουσα µονάδα δίσκου διαθέτει 250 GB, µόνο τα 160 GB της δευτερεύουσας µονάδας θα

µπορούν να χρησιµοποιηθούν σε διαµόρφωση RAID. Εποµένως, για βέλτιστη χρήση, και οι δύο µονάδες δίσκου θα πρέπει να έχουν την ίδια χωρητικότητα.

### <span id="page-11-0"></span>**Μονάδες HDD eSATA (µόνο σε επιλεγµένα µοντέλα)**

Η εξωτερική SATA ή eSATA είναι µια εξωτερική διασύνδεση που επιτρέπει σε µονάδα δίσκου SATA την επίτευξη έως και 6πλάσιων ταχυτήτων µεταφοράς δεδοµένων σε σύγκριση µε µονάδα δίσκου SATA µε χρήση τυπικής διασύνδεσης USB 2.0. Στην παρακάτω εικόνα φαίνεται ένας υποστηριζόµενος φορητός υπολογιστής µε κύρια µονάδα HDD **(1)** και µια συνδεδεµένη µονάδα δίσκου SATA **(2)** στη θύρα eSATA (µόνο σε επιλεγµένα µοντέλα) που επιτρέπουν τη λειτουργία RAID IRRT. Αναφορικά µε τη χωρητικότητα της µονάδας δίσκου eSATA, ισχύουν οι ίδιες συστάσεις που αφορούν τις δευτερεύουσες µονάδες δίσκου στη θέση αναβάθµισης του φορητού υπολογιστή.

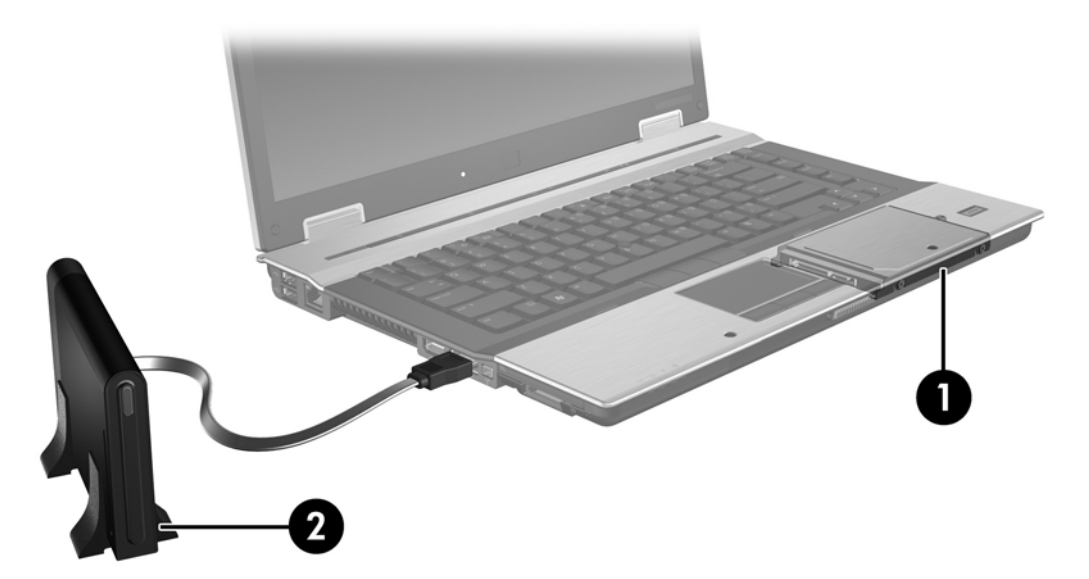

### **Επαγγελµατικοί φορητοί υπολογιστές HP**

Επιλεγµένοι επαγγελµατικοί φορητοί υπολογιστές HP υποστηρίζουν το RAID µε χρήση του λογισµικού Intel® Matrix Storage Manager (v8.0.2 και µεταγενέστερη έκδοση) και δευτερεύουσα µονάδα δίσκου SATA στη θέση αναβάθµισης.

Στην παρακάτω εικόνα φαίνεται ένας υποστηριζόµενος φορητός υπολογιστής µε την κύρια µονάδα HDD **(1)** και δευτερεύουσα µονάδα δίσκου SATA στη θέση αναβάθµισης **(2)** που επιτρέπουν τις λειτουργίες RAID 0, RAID 1 και IRRT.

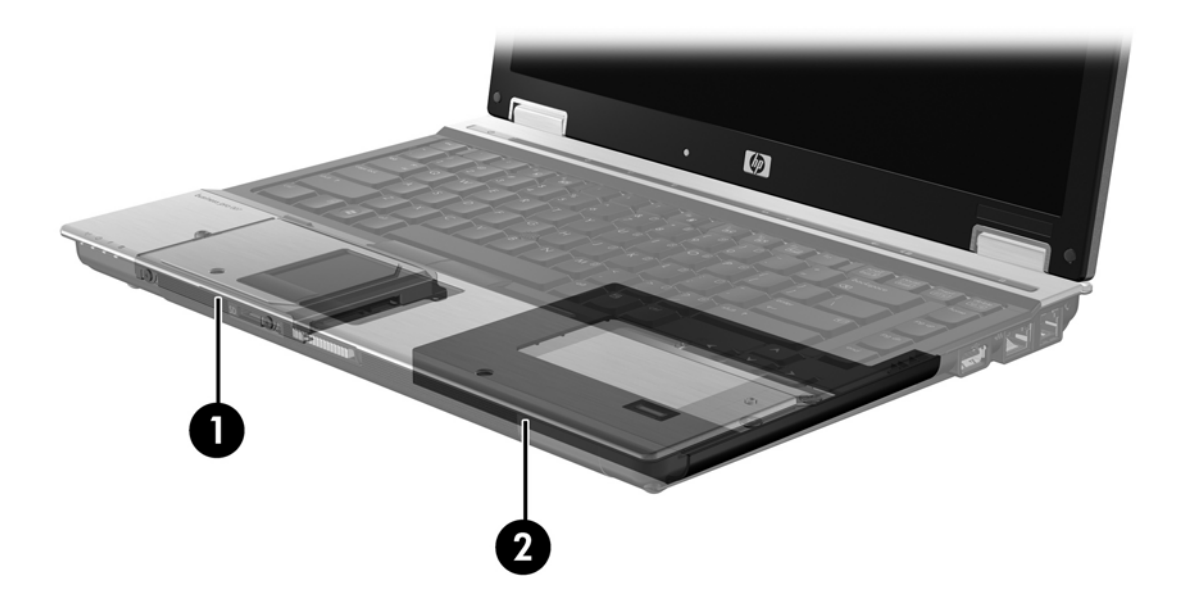

### <span id="page-13-0"></span>**Σταθµός επιτραπέζιας σύνδεσης HP Advanced**

Η τεχνολογία IRRT υποστηρίζει επιτραπέζια σύνδεση και αποσύνδεση. Μπορεί να χρησιµοποιηθεί για την εφαρµογή ειδώλων µεταξύ της κύριας µονάδας HDD **(1)** και προαιρετικής µονάδας HDD στην εναλλασσόµενη θέση SATA του σταθµού επιτραπέζιας σύνδεσης HP Advanced **(2)**.

Στην παρακάτω εικόνα φαίνεται ένας σταθµός επιτραπέζιας σύνδεσης HP Advanced µε τη µονάδα επαναφοράς HDD στην εναλλασσόµενη θέση SATA που επιτρέπει την τεχνολογία IRRT.

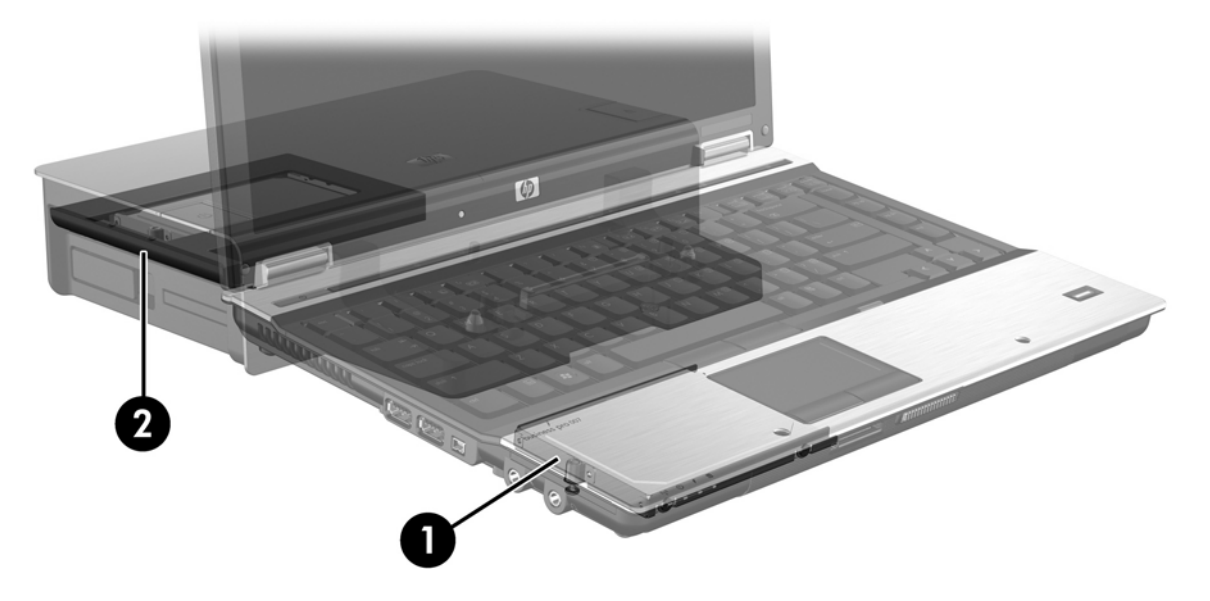

## <span id="page-14-0"></span>**4 Λειτουργίες του Intel Matrix Storage Manager**

Το Intel Matrix Storage Manager υποστηρίζει τις ακόλουθες λειτουργίες.

### **Προηγµένη διασύνδεση κεντρικού ελεγκτή**

Το AHCI (Προηγµένη διασύνδεση κεντρικού ελεγκτή) είναι µια προδιαγραφή που επιτρέπει στο πρόγραµµα οδήγησης αποθήκευσης να ενεργοποιεί προηγµένες λειτουργίες SATA, όπως το NCQ (Ουρά εγγενών εντολών) και δυνατότητα άµεσης σύνδεσης. Για να ισχύουν αυτές οι λειτουργίες, το AHCI πρέπει να ενεργοποιηθεί στο BIOS του συστήµατος (δείτε την ενότητα [Ενεργοποίηση](#page-17-0) RAID µέσω του BIOS του συστήµατος (f10) στη [σελίδα](#page-17-0) 14). Το AHCI ενεργοποιείται από προεπιλογή σε υποστηριζόµενους επαγγελµατικούς φορητούς υπολογιστές HP.

### **Ουρά εγγενών εντολών**

Μια κεφαλή µονάδας ανάγνωσης/εγγραφής πραγµατοποιεί εγγραφή δεδοµένων σε πλάκα µονάδας HDD µε οµόκεντρους κύκλους (ίχνη) που βασίζεται στη σειρά λήψης αιτηµάτων εγγραφής. Επειδή οι εφαρµογές σπάνια ζητούν δεδοµένα µε την ίδια σειρά που εγγράφηκαν στην πλάκα, θα δηµιουργούνταν µεγάλες καθυστερήσεις (αδράνεια) εάν έπρεπε η κεφαλή της µονάδας να εντοπίζει δεδοµένα µε την ίδια ακριβώς σειρά που η µονάδα HDD λαµβάνει αιτήµατα ανάγνωσης. Το NCQ (Ουρά εγγενών εντολών) επιτρέπει σε µονάδες HDD SATA να αποδέχονται πολλαπλές εντολές και να τροποποιούν την εκτέλεση προκειµένου να βελτιώνεται η απόδοση. Αυτό είναι αντίστοιχο µε τον τρόπο κατά τον οποίο ένας ανελκυστήρας αναταξινοµεί τις κλήσεις ορόφων για να ελαχιστοποιήσει τη διάρκεια µετακίνησης και τη µηχανική φθορά. Οµοίως, το NCQ µειώνει την αδράνεια και την άσκοπη µετακίνηση της κεφαλής της µονάδας δίσκου που απαιτείται για την εκτέλεση πολλαπλών εκκρεµών αιτηµάτων ανάγνωσης/ εγγραφής, αυξάνοντας την απόδοση και την αξιοπιστία. Το NCQ απαιτεί υποστήριξη από το BIOS του συστήµατος, τον ελεγκτή SATA και το πρόγραµµα οδήγησης του ελεγκτή.

### **∆υνατότητα άµεσης σύνδεσης**

Η δυνατότητα άµεσης σύνδεσης επιτρέπει την αφαίρεση ή τοποθέτηση της µονάδας επαναφοράς HDD SATA κατά τη διάρκεια λειτουργίας του υπολογιστή. Η δυνατότητα άµεσης σύνδεσης υποστηρίζεται όταν η µονάδα επαναφοράς HDD συνδέεται στη θύρα eSATA ή βρίσκεται στην εναλλασσόµενη θέση SATA του σταθµού επιτραπέζιας σύνδεσης. Για παράδειγµα, η µονάδα επαναφοράς HDD στην εναλλασσόµενη θέση SATA του σταθµού επιτραπέζιας σύνδεσης µπορεί να αφαιρεθεί κατά τη λειτουργία του φορητού υπολογιστή σε περίπτωση που χρειάζεται να τοποθετήσετε προσωρινά µια µονάδα οπτικού δίσκου στη θέση. Η δυνατότητα άµεσης σύνδεσης επιτρέπει επίσης την επιτραπέζια σύνδεση και αποσύνδεση του υπολογιστή ανά πάσα στιγµή.

### <span id="page-15-0"></span>**Intel Rapid Recovery Technology**

Το Intel Matrix Storage Manager υποστηρίζει τις ακόλουθες λειτουργίες IRRT.

### **Πολιτικές ενηµέρωσης ειδώλων**

Με την τεχνολογία IRRT, µπορείτε να καθορίσετε τη συχνότητα ενηµέρωσης του ειδώλου µονάδας HDD: συνεχώς ή κατόπιν απαίτησης. Όταν χρησιµοποιείται η πολιτική συνεχούς ενηµέρωσης, τα δεδοµένα της κύριας µονάδας δίσκου αντιγράφονται ταυτόχρονα στο είδωλο της µονάδας εφόσον και οι δύο µονάδες δίσκου είναι συνδεδεµένες στο σύστηµα. Εάν αποσυνδέσετε τον υπολογιστή κατά τη διάρκεια χρήσης της µονάδας επαναφοράς σταθµού επιτραπέζιας σύνδεσης, όλα τα νέα ή αναθεωρηµένα δεδοµένα της κύριας µονάδας HDD θα αντιγραφούν αυτόµατα στη µονάδα επαναφοράς HDD όταν πραγµατοποιηθεί ξανά επιτραπέζια σύνδεση του φορητού υπολογιστή. Η πολιτική αυτή επιτρέπει επίσης την ολοκλήρωση ηµιτελούς δηµιουργίας ειδώλων σε περίπτωση που διακόπηκε κατά την αποσύνδεση του φορητού υπολογιστή.

Κατά τη χρήση της πολιτικής ενηµέρωσης κατόπιν αιτήµατος, τα δεδοµένα της κύριας µονάδας HDD αντιγράφονται στο είδωλό της µόνο όταν το ζητήσετε επιλέγοντας **Update Recovery Volume** (Ενηµέρωση τόµου επαναφοράς) στο IRRT. Μετά το αίτηµα, µόνο τα νέα ή ενηµερωµένα αρχεία της κύριας µονάδας δίσκου αντιγράφονται στο είδωλο της µονάδας HDD. Πριν από την ενηµέρωση του ειδώλου της µονάδας HDD, η πολιτική κατόπιν απαίτησης επιτρέπει την επαναφορά αρχείου εάν το αντίστοιχο αρχείο στην κύρια µονάδα HDD είναι κατεστραµµένο. Η πολιτική κατόπιν απαίτησης µπορεί επίσης να προστατέψει δεδοµένα στο είδωλο της µονάδας HDD σε περίπτωση επίθεσης στη µονάδα HDD από ιό, εφόσον δεν πραγµατοποιήσετε ενηµέρωση του ειδώλου µετά την επίθεση.

**ΞΗΜΕΙΩΣΗ** Μπορείτε να αλλάξετε την πολιτική ενημέρωσης ειδώλων ανά πάσα στιγμή κάνοντας δεξί κλικ στην επιλογή **Modify Volume Update Policy** (Τροποποίηση πολιτικής ενηµέρωσης τόµου).

### **Αυτόµατη εναλλαγή µονάδας HDD και γρήγορη επαναφορά**

Σε περίπτωση βλάβης στη µονάδα HDD, η τεχνολογία IRRT πραγµατοποιεί εναλλαγή στο είδωλο της µονάδας δίσκου χωρίς παρέµβαση από το χρήστη. Η τεχνολογία IRRT εµφανίζει µήνυµα ειδοποίησης για τη βλάβη στην κύρια µονάδα HDD. Στο ενδιάµεσο, ο υπολογιστής µπορεί να πραγµατοποιήσει εκκίνηση από το είδωλο της µονάδας HDD. Όταν πραγµατοποιηθεί εγκατάσταση µιας νέας κύριας µονάδας HDD και εκκίνηση του υπολογιστή, η λειτουργία γρήγορης επαναφοράς της τεχνολογίας IRRT αντιγράφει όλα τα είδωλα δεδοµένων στην κύρια µονάδα HDD.

**ΣΗΜΕΙΩΣΗ** Σε περίπτωση που κατά τη χρήση της ενηµέρωσης κατόπιν απαίτησης παρουσιαστεί βλάβη στην κύρια µονάδα HDD ή καταστραφεί αρχείο της κύριας µονάδας HDD, όλα τα είδωλα δεδοµένων χάνονται.

### **Απλοποιηµένη µετεγκατάσταση από RAID σε µη RAID**

Οι χρήστες µπορούν να πραγµατοποιήσουν µετεγκατάσταση από τόµο RAID 1 ή IRRT σε δύο µονάδες HDD µη RAID, δηλαδή να "διασπάσουν τη συστοιχία", ακολουθώντας τις οδηγίες στην ενότητα [Επαναφορά](#page-33-0) µονάδων δίσκου RAID σε µη RAID στη σελίδα 30.

Επίσης, υποστηρίζεται η µετεγκατάσταση από RAID 1 σε IRRT. Ωστόσο, η µετεγκατάσταση από RAID 0 σε RAID 1 ή από RAID 0 σε κύρια µονάδα HDD µη RAID δεν υποστηρίζεται.

## <span id="page-16-0"></span>**5 Εγκατάσταση τόµου RAID**

Οι ακόλουθες οδηγίες προϋποθέτουν ότι υπάρχει εγκατεστηµένη υποστηριζόµενη µονάδα HDD στη θέση αναβάθµισης του υπολογιστή, στην εναλλασσόµενη θέση SATA του σταθµού επιτραπέζιας σύνδεσης ή συνδεδεµένη στη θύρα eSATA του φορητού υπολογιστή (δείτε την ενότητα [Υποστηριζό](#page-10-0)µενες συσκευές στη σελίδα 7).

Τα βασικά βήµατα µετεγκατάστασης σε RAID έχουν ως εξής:

- Ενεργοποίηση του RAID µέσω του BIOS του συστήµατος.
- Εκκίνηση της μετεγκατάστασης σε RAID μέσω του Intel® Matrix Storage Console.
- **ΠΡΟΣΟΧΗ** Βεβαιωθείτε ότι ο φορητός υπολογιστής είναι συνδεδεµένος σε τροφοδοσία AC προτού προβείτε στις ακόλουθες διαδικασίες. Η διακοπή της τροφοδοσίας κατά τη µετεγκατάσταση σε RAID µπορεί να προκαλέσει απώλεια δεδοµένων.

### <span id="page-17-0"></span>**Ενεργοποίηση RAID µέσω του BIOS του συστήµατος (f10)**

**ΣΗΜΕΙΩΣΗ** Οι ακόλουθες διαδικασίες προϋποθέτουν ότι χρησιµοποιείτε την εικόνα της µονάδας HDD που συνόδευε τον υπολογιστή σας. Εάν έχει εγκατασταθεί διαφορετική εικόνα στον υπολογιστή σας, πρέπει *πρώτα* να ενεργοποιήσετε το RAID µέσω του BIOS του συστήµατος (f10) και, στη συνέχεια, να εγκαταστήσετε το λειτουργικό σύστηµα και όλα τα απαιτούµενα προγράµµατα οδήγησης, συµπεριλαµβανοµένου του προγράµµατος οδήγησης του Intel Matrix Storage. Στη συνέχεια, ακολουθήστε τα βήµατα που περιγράφονται στην ενότητα Εκκίνηση µ[ετεγκατάστασης](#page-19-0) σε RAID µε χρήση του [Intel Matrix Storage Console](#page-19-0) στη σελίδα 16.

Οι χρήστες πρέπει να ενεργοποιήσουν τη δυνατότητα RAID µέσω του συστήµατος του BIOS για να ενεργοποιήσουν τον κεντρικό ελεγκτή SATA για RAID. Τα βήµατα είναι τα εξής:

- **1.** Ενεργοποιήστε ή επανεκκινήστε τον υπολογιστή.
- **2.** Πατήστε το πλήκτρο f10 µόλις εκκινηθεί ο υπολογιστής.

Εάν δεν πατήσετε το πλήκτρο f10 την κατάλληλη στιγµή, πρέπει να επανεκκινήσετε τον υπολογιστή και, στη συνέχεια, να πατήστε το πλήκτρο f10 ξανά για να αποκτήσετε πρόσβαση στο βοηθητικό πρόγραµµα.

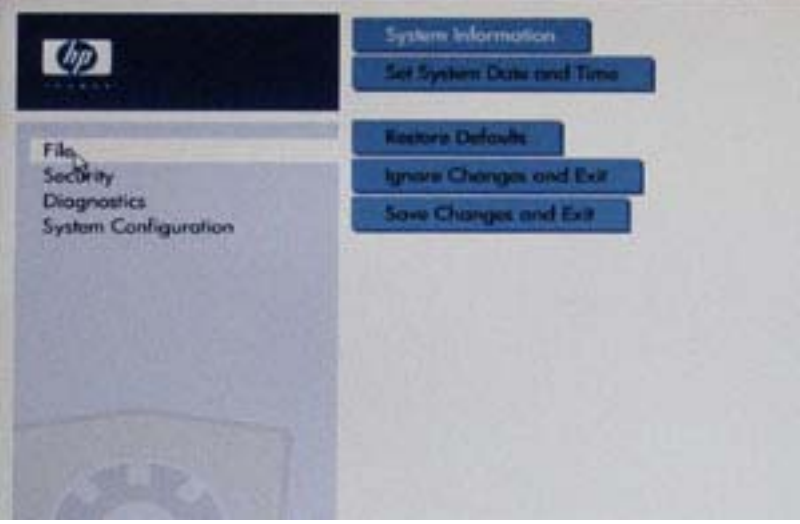

**3.** Στο BIOS του συστήµατος, επιλέξτε **System Configuration** (∆ιαµόρφωση συστήµατος) **> Device Configurations** (∆ιαµορφώσεις συσκευών).

- **4.** Στο παράθυρο **Device Configurations** (∆ιαµορφώσεις συσκευών), επιλέξτε **RAID** στη δεξιά πλευρά της επιλογής **SATA Device Mode** (Λειτουργία συσκευών SATA). Επιλέξτε **Yes** (Ναι) όταν εµφανιστεί το εξής µήνυµα: "Changing this setting may require reinstallation of your operating system. Are you sure you want to proceed?" (Μετά την αλλαγή αυτής της ρύθμισης ενδέχεται να απαιτηθεί επανεγκατάσταση του λειτουργικού συστήµατος. Είστε βέβαιοι ότι θέλετε να συνεχίσετε;)
	- **ΣΗΜΕΙΩΣΗ** Η εικόνα της µονάδας HDD που συνόδευε το φορητό υπολογιστή σας περιέχει προγράµµατα οδήγησης που επιτρέπουν την εναλλαγή µεταξύ λειτουργιών AHCI και RAID χωρίς επανεγκατάσταση του λειτουργικού συστήµατος. Εάν χρησιµοποιείτε διαφορετική εικόνα µονάδας HDD, ενδέχεται να απαιτηθεί επανεγκατάσταση του λειτουργικού συστήµατος.

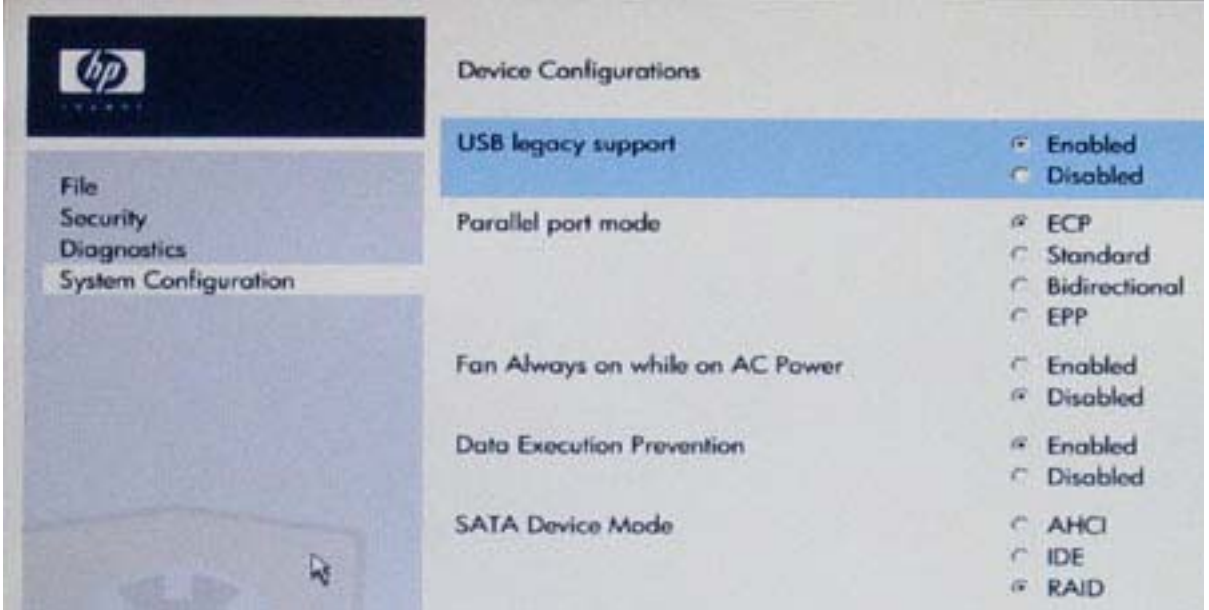

- **5.** Επιλέξτε **File** (Αρχείο) **> Save Changes and Exit** (Αποθήκευση αλλαγών και έξοδος). Έπειτα, επιλέξτε **Yes** (Ναι) για να αποθηκεύσετε τις αλλαγές. Εάν δεν θέλετε να εφαρµοστούν οι αλλαγές, επιλέξτε **Ignore Changes and Exit** (Παράβλεψη αλλαγών και έξοδος).
- **ΠΡΟΣΟΧΗ** ΜΗΝ απενεργοποιείτε τον υπολογιστή κατά την αποθήκευση των αλλαγών του Computer Setup (f10) στη ROM καθώς ενδέχεται να καταστραφεί το CMOS (Συµπληρωµατικός ηµιαγωγός µεταλλικού οξειδίου). Απενεργοποιήστε τον υπολογιστή µόνο µετά την έξοδο από την οθόνη εγκατάστασης του f10.
- **6.** Μετά την εκκίνηση του λειτουργικού συστήµατος, µπορείτε να ξεκινήσετε τη διαδικασία µετεγκατάστασης σε RAID.

### <span id="page-19-0"></span>**Εκκίνηση µετεγκατάστασης σε RAID µε χρήση του Intel Matrix Storage Console**

- **1.** Ανοίξτε την εφαρµογή Intel Matrix Storage Console επιλέγοντας **Έναρξη > Όλα τα προγράµµατα > Intel Matrix Storage Manager > Intel Matrix Storage Console**.
- **ΣΗΜΕΙΩΣΗ** Τα Windows Vista περιλαµβάνουν τη λειτουργία "Έλεγχος λογαριασµού χρήστη" για τη βελτίωση της ασφάλειας του υπολογιστή σας. Για εργασίες όπως εγκατάσταση λογισµικού, εκτέλεση βοηθητικών προγραµµάτων ή αλλαγές ρυθµίσεων των Windows, ενδέχεται να σας ζητηθεί η άδεια ή ο κωδικός πρόσβασής σας. Για περισσότερες πληροφορίες, ανατρέξτε στη Βοήθεια των Windows.

Η κονσόλα εκκινείται στη λειτουργία Basic (Βασική), εµφανίζοντας την κατάσταση των εγκατεστηµένων µονάδων δίσκου. Τα διαθέσιµα επίπεδα RAID βασίζονται στη θέση της δευτερεύουσας µονάδας HDD. Για παράδειγµα, όταν η δευτερεύουσα µονάδα βρίσκεται στη θέση αναβάθµισης του φορητού υπολογιστή, εµφανίζονται και οι τρεις επιλογές RAID όπως φαίνονται στην εικόνα.

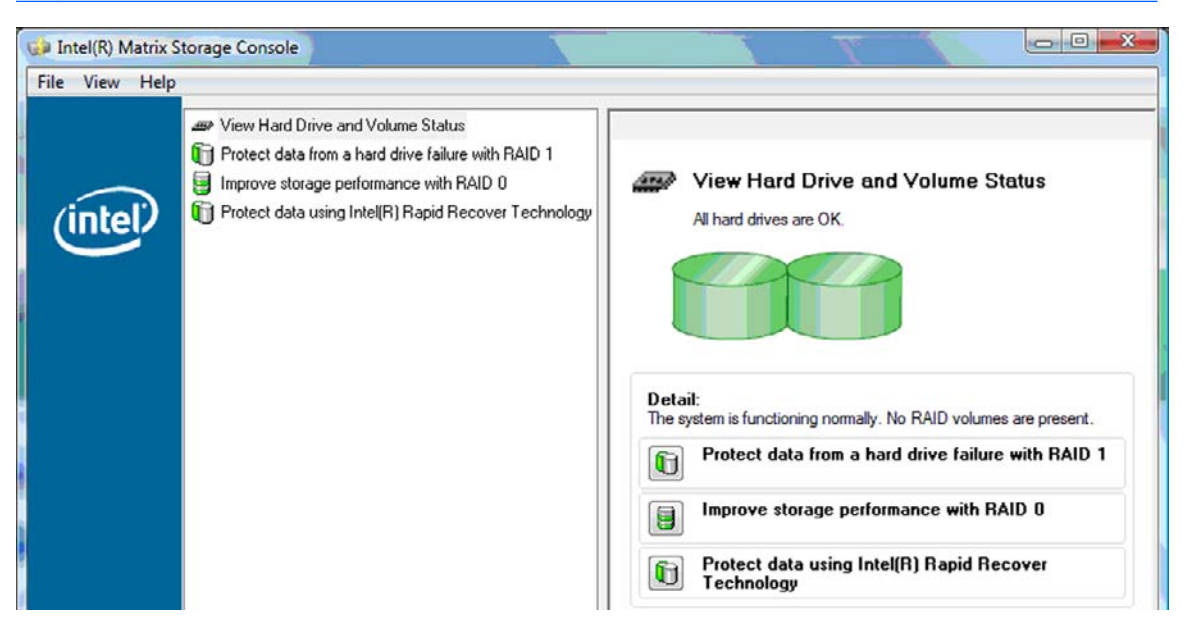

Όταν η δευτερεύουσα µονάδα HDD βρίσκεται στη θέση του σταθµού επιτραπέζιας σύνδεσης ή είναι συνδεδεµένη στη θύρα eSATA του φορητού υπολογιστή (µόνο σε επιλεγµένα µοντέλα), η τεχνολογία IRRT είναι η µόνη διαθέσιµη επιλογή RAID.

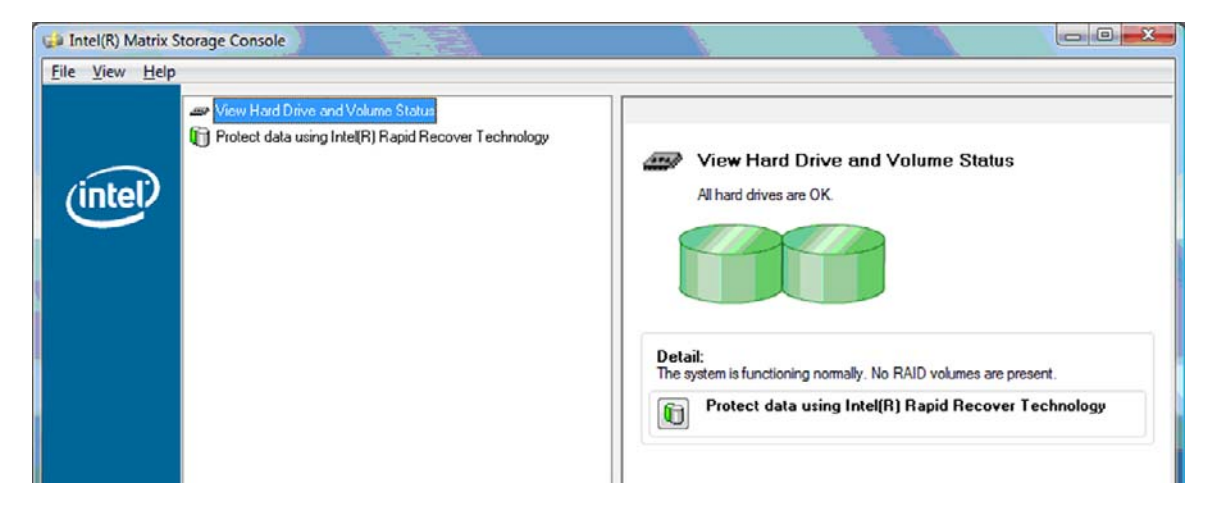

<span id="page-20-0"></span>εµφανίζεται µια περιγραφή. Αφού επιλέξετε το καλύτερο επίπεδο RAID για την εφαρµογή που διαθέτετε, ακολουθήστε τις κατάλληλες οδηγίες σε µία από τις παρακάτω ενότητες. Εάν είστε χρήστης προχωρηµένου επιπέδου και προτιµάτε να έχετε περισσότερες επιλογές, ανατρέξτε στην ενότητα Λειτουργίες του [Intel Matrix Storage Console](#page-28-0) για προχωρηµένους στη σελίδα 25. **2.** Όταν επιλέγετε ένα διαθέσιµο επίπεδο RAID στο αριστερό τµήµα του παραθύρου, στο δεξί τµήµα

### **Μετεγκατάσταση σε RAID 1**

**1.** Στο αριστερό τµήµα του παραθύρου, επιλέξτε **Protect data from a hard drive failure with RAID 1** (Προστασία δεδοµένων από βλάβη σε µονάδα σκληρού δίσκου µε RAID 1) και, στη συνέχεια, κάντε κλικ στο εικονίδιο δίπλα στην επιλογή **Create a RAID 1 volume** (∆ηµιουργία τόµου RAID 1) στο δεξί τµήµα του παραθύρου. Όταν εµφανιστεί το µήνυµα επιβεβαίωσης, επιλέξτε **Yes** (Ναι) για να ξεκινήσει η µετεγκατάσταση ή επιλέξτε **No** (Όχι) για ακύρωση.

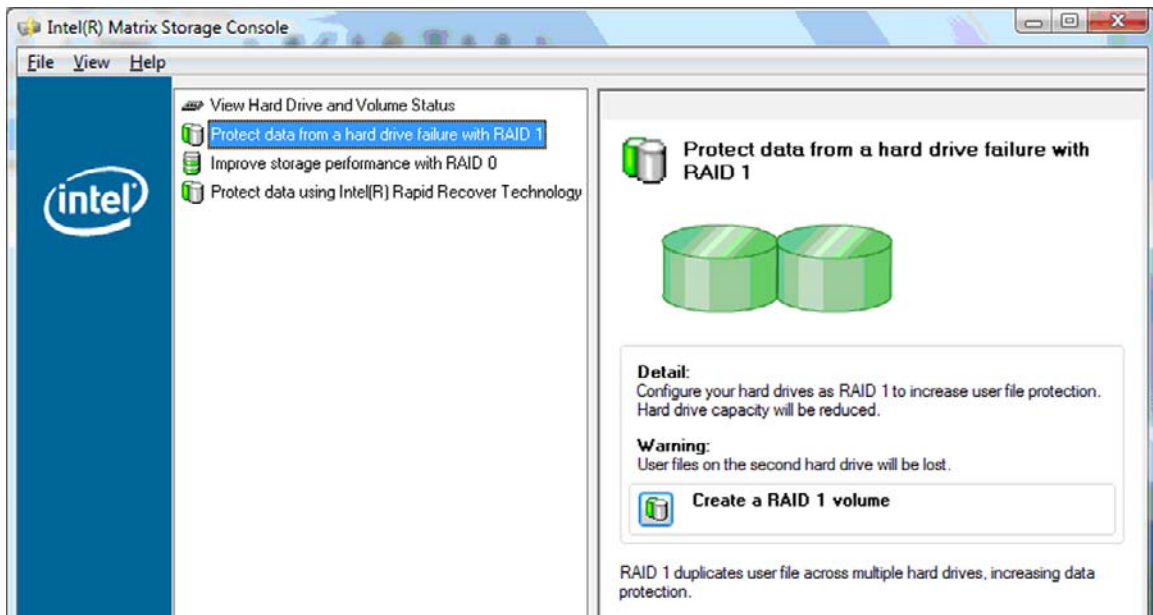

**2.** Η πρόοδος της µετεγκατάστασης σε RAID 1 εµφανίζεται σε ξεχωριστό παράθυρο. Μπορείτε να ελαχιστοποιήσετε την κονσόλα και τα παράθυρα προόδου και να χρησιµοποιήσετε τον υπολογιστή κατά τη διαδικασία µετεγκατάστασης.

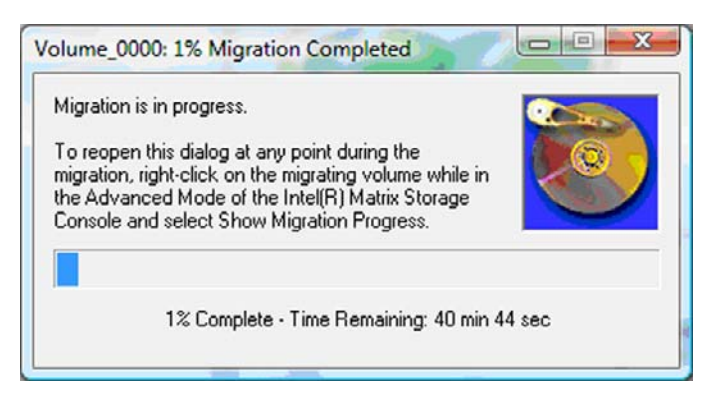

<span id="page-21-0"></span>**3.** Μετά την ολοκλήρωση της µετεγκατάστασης εµφανίζεται η κατάσταση της µονάδας σκληρού δίσκου και του τόµου.

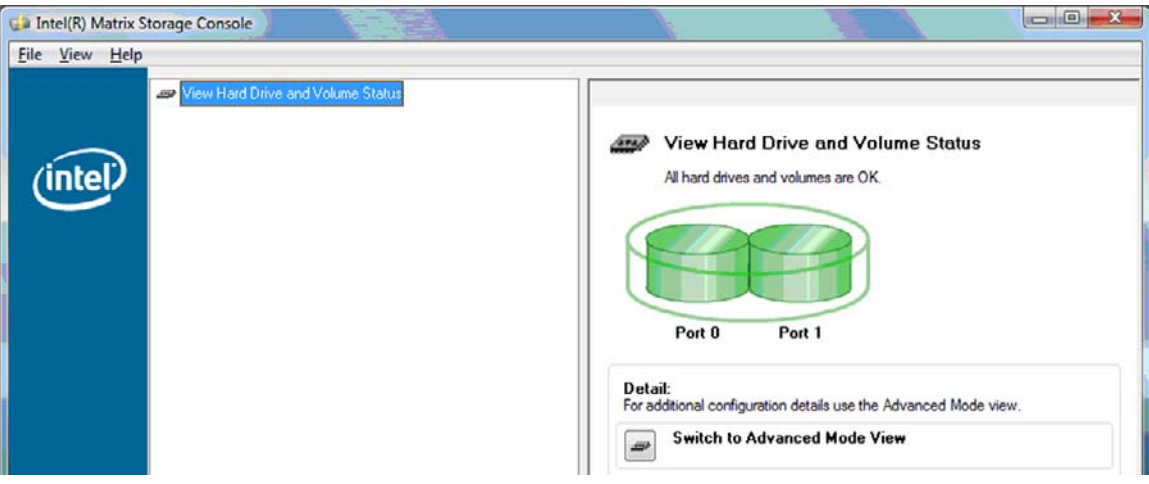

**4.** Κλείστε το παράθυρο της κονσόλας, αποθηκεύστε τυχόν ανοιχτά αρχεία και επανεκκινήστε τον υπολογιστή.

### **Μετεγκατάσταση σε RAID 0**

- **ΣΗΜΕΙΩΣΗ** Για τη µετεγκατάσταση σε RAID 0 απαιτείται να εκτελέσετε περαιτέρω σύνθετα βήµατα που περιλαµβάνουν την αντιγραφή δεδοµένων σε πρόσθετη εξωτερική µονάδα HDD USB. ∆ιαβάστε ολόκληρη τη διαδικασία µετεγκατάστασης σε RAID 0 προτού ξεκινήσετε.
	- **1.** Στο αριστερό τµήµα του παραθύρου, επιλέξτε **Improve storage performance with RAID 0** (Βελτίωση απόδοσης αποθήκευσης µε RAID 0) και, στη συνέχεια, κάντε κλικ στο εικονίδιο δίπλα στην επιλογή **Create a RAID 0 volume** (∆ηµιουργία τόµου RAID 0) στο δεξί τµήµα του παραθύρου. Όταν εµφανιστεί το µήνυµα επιβεβαίωσης, επιλέξτε **Yes** (Ναι) για να ξεκινήσει η µετεγκατάσταση ή επιλέξτε **No** (Όχι) για µετάβαση σε διαφορετικό τόµο RAID.

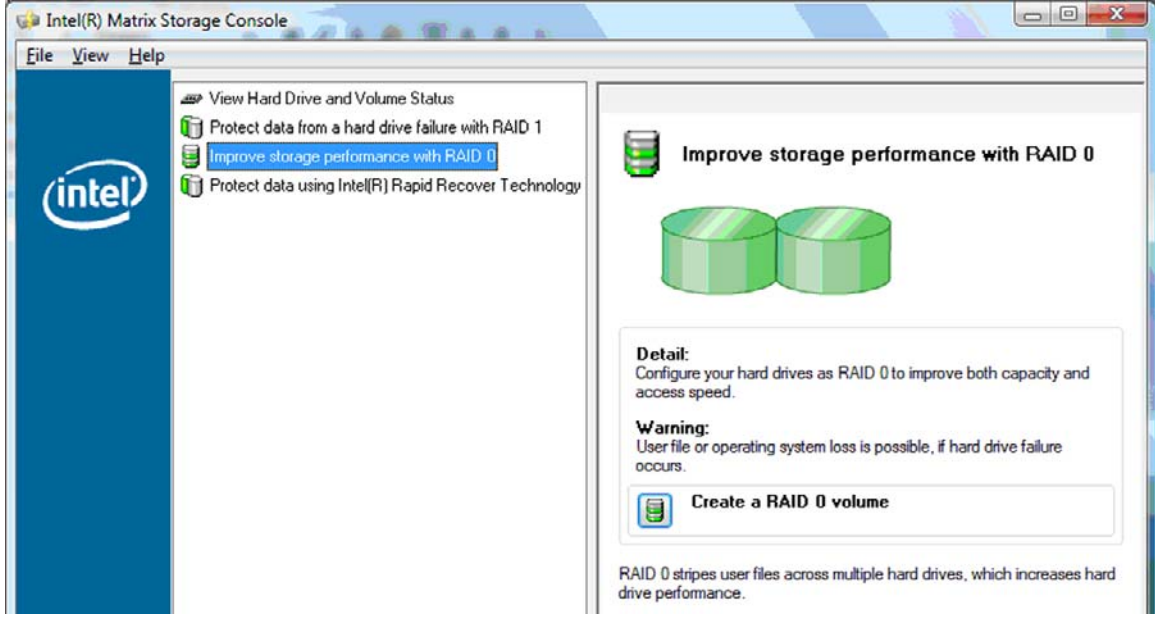

**2.** Η πρόοδος της µετεγκατάστασης σε RAID 0 εµφανίζεται σε ξεχωριστό παράθυρο. Μπορείτε να ελαχιστοποιήσετε την κονσόλα και τα παράθυρα προόδου και να χρησιµοποιήσετε τον υπολογιστή κατά τη διαδικασία µετεγκατάστασης.

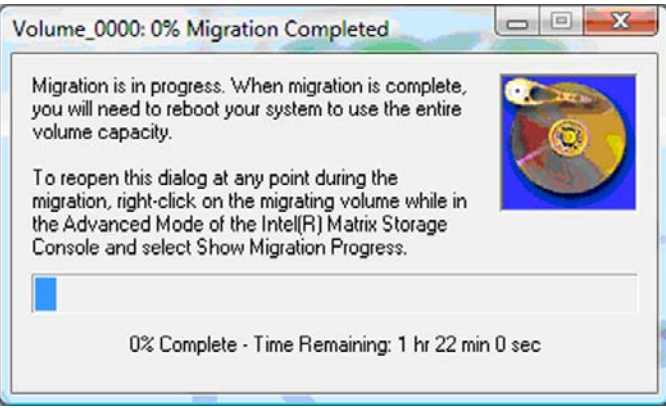

**3.** Επιλέξτε **Yes** (Ναι) για να επανεκκινήσετε το σύστηµα όταν σας ζητηθεί µετά την ολοκλήρωση της δηµιουργίας τόµου.

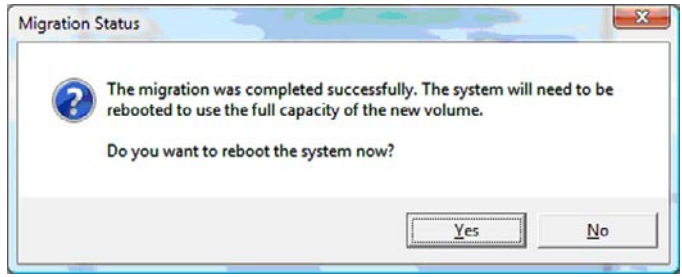

**ΣΗΜΕΙΩΣΗ** Παρόλο που εµφανίζεται η συνολική χωρητικότητα του τόµου RAID 0 στην κονσόλα, η επιπρόσθετη χωρητικότητα που δηµιουργείται µε την προσθήκη της δευτερεύουσας µονάδας HDD εµφανίζεται ως µη εκχωρηµένος χώρος στο σύστηµα. Αφού επανεκκινηθεί το σύστηµα, θα πρέπει να εκχωρήσετε το µη εκχωρηµένο χώρο. Για τα Windows XP, η µόνη επιλογή µέσω του λειτουργικού συστήµατος είναι δηµιουργία και διαµόρφωση ξεχωριστού τόµου. Τα Windows Vista περιλαµβάνουν ορισµένες πρόσθετες δυνατότητες που επιτρέπουν τη δηµιουργία ενός τόµου RAID 0.

#### **Εκχώρηση µη εκχωρηµένου χώρου στη µονάδα HDD**

Αφού επανεκκινηθεί το σύστηµα, θα πρέπει να εκχωρήσετε το µη εκχωρηµένο χώρο. Μπορείτε να δηµιουργήσετε ένα πρόσθετο διαµέρισµα ή να επεκτείνετε το διαµέρισµα (C:). Για να επεκτείνετε το διαµέρισµα (C:), θα πρέπει να µετακινήσετε τα διαµερίσµατα EFI (Extensible Firmware Interface) και επαναφοράς χρησιµοποιώντας την ακόλουθη διαδικασία. Το διαµέρισµα EFI αποθηκεύει το QuickLook, διαγνωστικά συστήµατος και αρχεία επαναφοράς flash του BIOS. Το διαµέρισµα επαναφοράς περιέχει αρχεία που επιτρέπουν την επαναφορά του υπολογιστή στην εργοστασιακή εικόνα.

**ΣΗΜΕΙΩΣΗ** Εάν δεν απαιτείται η λειτουργία των διαµερισµάτων EFI και επαναφοράς, τα διαµερίσµατα αυτά µπορούν να διαγραφούν.

Στα Windows XP:

- **1.** Αφού επανεκκινηθεί το σύστηµα, επιλέξτε **Έναρξη**, κάντε δεξί κλικ στην επιλογή **Ο Υπολογιστής µου** και, στη συνέχεια, επιλέξτε **∆ιαχείριση** από το αναπτυσσόµενο µενού.
- **2.** Στο αριστερό τµήµα του παραθύρου κάτω από την επιλογή "Αποθήκευση", επιλέξτε **∆ιαχείριση ∆ίσκων**. Το παράθυρο "∆ιαχείριση ∆ίσκων" εµφανίζει το µη εκχωρηµένο χώρο και δύο διαµερίσµατα — (C:) και HP\_TOOLS.
- **3.** Κάντε δεξί κλικ στη **Μη εκχωρηµένη** χωρητικότητα και, στη συνέχεια, επιλέξτε **Νέο διαµέρισµα** από το αναπτυσσόµενο µενού. Ο Οδηγός νέου διαµερίσµατος ανοίγει.
- **4.** Κάντε κλικ στο **Επόµενο**.
- **5.** Επιλέξτε **Πρωτεύον διαµέρισµα** και, στη συνέχεια, κάντε κλικ στο **Επόµενο**.

Το µέγεθος του διαµερίσµατος ορίζεται από προεπιλογή στο µέγιστο.

- **6.** Κάντε κλικ στο **Επόµενο**.
- **7.** Εκχωρήστε ένα γράµµα µονάδας δίσκου και, στη συνέχεια, κάντε κλικ στο **Επόµενο**.
- **8.** Επιλέξτε τη µορφή **NTFS**, πληκτρολογήστε το όνοµα του τόµου και, στη συνέχεια, κάντε κλικ στο **Επόµενο**.
- **9.** Ελέγξτε τις επιλογές σας και, στη συνέχεια, επιλέξτε **Τέλος** για να ολοκληρώσετε τη διαµόρφωση.

Στα Windows Vista και Windows 7:

- **1.** Επιλέξτε **Έναρξη**, κάντε δεξί κλικ στην επιλογή **Υπολογιστής** και, στη συνέχεια, επιλέξτε **∆ιαχείριση** από το αναπτυσσόµενο µενού. Εµφανίζεται το παράθυρο "∆ιαχείριση Υπολογιστή".
- **2.** Στο αριστερό τµήµα του παραθύρου κάτω από την επιλογή "Αποθήκευση", επιλέξτε **∆ιαχείριση ∆ίσκων**. Το παράθυρο "∆ιαχείριση ∆ίσκων" εµφανίζει το µη εκχωρηµένο χώρο και τρία διαµερίσµατα — (C:), HP\_TOOLS και HP\_RECOVERY.
- **ΞΥ ΣΗΜΕΙΩΣΗ** Τα γράμματα των μονάδων δίσκου ενδέχεται να διαφέρουν ανάλογα με τη διαµόρφωση του συστήµατός σας.

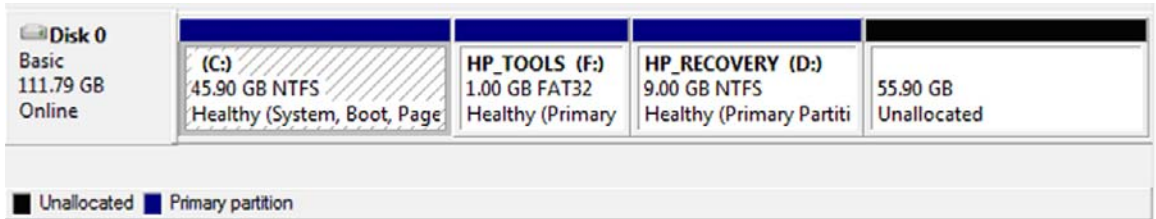

- **3.** Συνδέστε µια εξωτερική µονάδα δίσκου USB µε τουλάχιστον 10 GB ελεύθερης χωρητικότητας σε µια θύρα USB του υπολογιστή.
- **4.** Ανοίξτε την "Εξερεύνηση των Windows" και, στη συνέχεια, επιλέξτε την κύρια µονάδα δίσκου **(C:)**.
- **5.** Επιλέξτε **Οργάνωση > Επιλογές φακέλων και αναζήτησης**.
- **6.** Κάντε κλικ στην καρτέλα **Προβολή**.
- **7.** Κάτω από την επιλογή **Κρυφά αρχεία και φάκελοι**, επιλέξτε το κουµπί επιλογής δίπλα στο **Εµφάνιση κρυφών αρχείων και φακέλων**.
- **8.** Καταργήστε την επιλογή του πλαισίου δίπλα στο **Απόκρυψη προστατευµένων αρχείων λειτουργικού συστήµατος** και, στη συνέχεια, κάντε κλικ στο **OK**.
- **9.** Επιλέξτε το διαµέρισµα **HP\_RECOVERY** στο αριστερό τµήµα του παραθύρου και, στη συνέχεια, αντιγράψτε τα περιεχόµενά του (\boot, \sources, \system.save, bootmgr και HP\_WINRE) στην εξωτερική µονάδα δίσκου USB. Εάν εµφανιστεί το παράθυρο "∆εν επιτρέπεται η πρόσβαση στο φάκελο προορισµού", επιλέξτε **Συνέχεια** για να αντιγράψετε το αρχείο. Εάν εµφανιστεί το παράθυρο "Έλεγχος λογαριασµού χρήστη", επιλέξτε **Συνέχεια**.
- **10.** Επιλέξτε το διαµέρισµα **HP\_TOOLS** στο αριστερό τµήµα του παραθύρου και, στη συνέχεια, αντιγράψτε τα περιεχόµενά του (Hewlett-Packard) στη µονάδα δίσκου USB.
- **11.** Επιστρέψτε στο παράθυρο "∆ιαχείριση ∆ίσκων" και επιλέξτε το διαµέρισµα **HP\_RECOVERY**. Στη συνέχεια, κάντε κλικ στο εικονίδιο διαγραφής στη γραµµή του µενού. Επαναλάβετε αυτή τη διαδικασία για το διαµέρισµα HP\_TOOLS. Το µέγεθος της µη εκχωρηµένης χωρητικότητας αυξάνεται.
- **12.** Κάντε δεξί κλικ στη µονάδα δίσκου **(C:)** και, στη συνέχεια, επιλέξτε **Επέκταση τόµου** από το αναπτυσσόµενο µενού. Ο Οδηγός επέκτασης τόµου ανοίγει.
- **13.** Κάντε κλικ στο **Επόµενο**.
- **14.** Το µέγεθος της µη εκχωρηµένης χωρητικότητας (σε MB) που διατίθεται για την επέκταση της µονάδας δίσκου (C:) εµφανίζεται δίπλα στο **Επιλέξτε το µέγεθος χώρου σε MB**. Αφαιρέστε 10240 MB, τα οποία αντιστοιχούν σε 10 GB, από τον αριθµό που εµφανίζεται. Για παράδειγµα, εάν εµφανίζονται 67584 MB (ή 66 GB), αφαιρέστε 10240 MB για να υπολογίσετε 57344 MB (ή 56 GB). Στη συνέχεια, αντικαταστήστε τη χωρητικότητα που εµφανίζεται µε τη χωρητικότητα του υπολογισµού ή πατήστε το κάτω βέλος έως ότου εµφανιστεί ο αριθµός που υπολογίστηκε.
- **15.** Κάντε κλικ στο **Επόµενο** και, στη συνέχεια, επιλέξτε **Τέλος**. Η νέα χωρητικότητα του τόµου RAID 0 και 10 GB µη εκχωρηµένης χωρητικότητας εµφανίζονται στο παράθυρο "∆ιαχείριση ∆ίσκων".
- 16. Δημιουργήστε το διαμέρισμα HP\_TOOLS ως εξής:
	- **α.** Κάντε δεξί κλικ στη **Μη εκχωρηµένη** χωρητικότητα και, στη συνέχεια, επιλέξτε **Νέος απλός τόµος** από το αναπτυσσόµενο µενού. Ο Οδηγός δηµιουργίας απλού τόµου ανοίγει.
	- **β.** Κάντε κλικ στο **Επόµενο**.
	- **γ.** Πληκτρολογήστε 1024 MB στο παρεχόµενο πεδίο και, στη συνέχεια, κάντε κλικ στο **Επόµενο**.
	- **δ.** Επιλέξτε το γράµµα µονάδας δίσκου **(E:)** και, στη συνέχεια, κάντε κλικ στο **Επόµενο**.
	- **ε.** Επιλέξτε **FAT32** ως σύστηµα αρχείων. ∆εξιά από την ετικέτα "Τόµος", πληκτρολογήστε την ονοµασία HP\_TOOLS.
	- **στ.** Κάντε κλικ στο **Επόµενο** και, στη συνέχεια, επιλέξτε **Τέλος**.
- **17.** Επαναλάβετε το προηγούµενο βήµα για να εκχωρήσετε το γράµµα µονάδας δίσκου **(D:)** στα υπόλοιπα 9 GB µη εκχωρηµένης χωρητικότητας. Στη συνέχεια, διαµορφώστε το διαµέρισµα ως **NTFS** µε την ονοµασία HP\_RECOVERY.

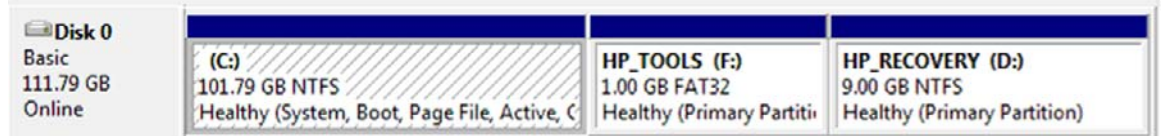

- **18.** Στην "Εξερεύνηση των Windows", αντιγράψτε τα περιεχόµενα των HP\_TOOLS και HP\_RECOVERY από τη µονάδα δίσκου USB στα αντίστοιχα διαµερίσµατα.
- **19.** Προκειµένου να λειτουργήσει σωστά το HP Recovery (F11 κατά τη διάρκεια του POST), τα BCD (∆εδοµένα παραµέτρων εκκίνησης) πρέπει να ενηµερωθούν. Οι ακόλουθες εντολές πρέπει να εκτελεστούν σε λειτουργία διαχειριστή. Συνιστάται η δηµιουργία αρχείου δέσµης (\*.bat) µε αυτές τις εντολές και εκτέλεση αντί της πληκτρολόγησής τους µεµονωµένα.
	- **ΣΗΜΕΙΩΣΗ** Οι εντολές αυτές προϋποθέτουν ότι το διαµέρισµα HP\_RECOVERY είναι η µονάδα δίσκου (D:). Εάν είναι διαφορετική µονάδα δίσκου, αντικαταστήστε το D µε το σωστό γράµµα.

BCDEDIT.EXE -store D:\Boot\BCD -create {ramdiskoptions} -d "Ramdisk Options"

BCDEDIT.EXE -store D:\Boot\BCD -set {ramdiskoptions} ramdisksdidevice partition=D:

BCDEDIT.EXE -store D:\Boot\BCD -set {ramdiskoptions} ramdisksdipath \boot\boot.sdi

BCDEDIT.EXE -store D:\Boot\BCD -create {572bcd55-ffa7-11d9-aae0-0007e994107d} -d "HP Recovery Environment" -application OSLOADER

BCDEDIT.EXE -store D:\Boot\BCD -set {572bcd55-ffa7-11d9-aae0-0007e994107d} device ramdisk=[D:]\sources\winre.wim,{ramdiskoptions}

BCDEDIT.EXE -store D:\Boot\BCD -set {572bcd55-ffa7-11d9-aae0-0007e994107d} path \windows\system32\boot\winload.exe

BCDEDIT.EXE -store D:\Boot\BCD -set {572bcd55-ffa7-11d9-aae0-0007e994107d} osdevice ramdisk=[D:]\sources\winre.wim,{ramdiskoptions}

BCDEDIT.EXE -store D:\Boot\BCD -set {572bcd55-ffa7-11d9-aae0-0007e994107d} systemroot \windows

BCDEDIT.EXE -store D:\Boot\BCD -set {572bcd55-ffa7-11d9-aae0-0007e994107d} winpe yes

BCDEDIT.EXE -store D:\Boot\BCD -set {572bcd55-ffa7-11d9-aae0-0007e994107d} detecthal yes

BCDEDIT.EXE -store D:\Boot\BCD -set {572bcd55-ffa7-11d9-aae0-0007e994107d} nx optin

BCDEDIT.EXE -store D:\Boot\BCD -set {572bcd55-ffa7-11d9-aae0-0007e994107d} custom: 46000010 yes

BCDEDIT.EXE -store D:\Boot\BCD -create {bootmgr} /d "Windows Boot Manager"

BCDEDIT.EXE -store D:\Boot\BCD -set {bootmgr} device boot

BCDEDIT.EXE -store D:\Boot\BCD -set {bootmgr} displayorder {default}

BCDEDIT.EXE -store D:\Boot\BCD -set {bootmgr} default {572bcd55-ffa7-11d9aae0-0007e994107d}

BCDEdit.exe -set {ramdiskoptions} ramdisksdidevice partition=D:

BCDEdit.exe -set {572bcd55-ffa7-11d9-aae0-0007e994107d} device ramdisk=[D:]\sources \winre.wim,{ramdiskoptions}

BCDEdit.exe -set {572bcd55-ffa7-11d9-aae0-0007e994107d} osdevice ramdisk=[D:]\sources \winre.wim,{ramdiskoptions}

BCDEdit.exe -set {default} recoverysequence {572bcd55-ffa7-11d9-aae0-0007e994107d}

BCDEdit.exe -set {default} recoveryenabled yes

- <span id="page-26-0"></span>**20.** Αφού δηµιουργηθεί το αρχείο δέσµης, στην "Εξερεύνηση των Windows" κάντε κλικ στο αρχείο και επιλέξτε **Εκτέλεση ως διαχειριστής**. Το αρχείο δέσµης θα εκτελεστεί.
- **21.** Επανεκκινήστε τον υπολογιστή.

### **Μετεγκατάσταση σε IRRT**

Η τεχνολογία IRRT προσφέρει µεγαλύτερο έλεγχο του τρόπου αντιγραφής δεδοµένων από την κύρια µονάδα δίσκου στη µονάδα επαναφοράς. Όταν η δευτερεύουσα µονάδα HDD βρίσκεται στην εναλλασσόµενη θέση SATA του σταθµού επιτραπέζιας σύνδεσης ή είναι συνδεδεµένη στη θύρα eSATA του φορητού υπολογιστή (µόνο σε επιλεγµένα µοντέλα), η τεχνολογία IRRT είναι η µόνη διαθέσιµη επιλογή RAID.

**1.** Επιλέξτε **Protect data using Intel® Rapid Recover Technology** (Προστασία δεδοµένων µε χρήση Intel® Rapid Recover Technology) στο αριστερό τµήµα του παραθύρου και, στη συνέχεια, κάντε κλικ στο εικονίδιο δίπλα στην επιλογή **Create a recovery volume** (∆ηµιουργία τόµου επαναφοράς) στο δεξί τµήµα του παραθύρου. Όταν εµφανιστεί το µήνυµα επιβεβαίωσης, επιλέξτε **Yes** (Ναι) για να ξεκινήσει η µετεγκατάσταση ή επιλέξτε **No** (Όχι) για µετάβαση σε διαφορετικό τόµο RAID.

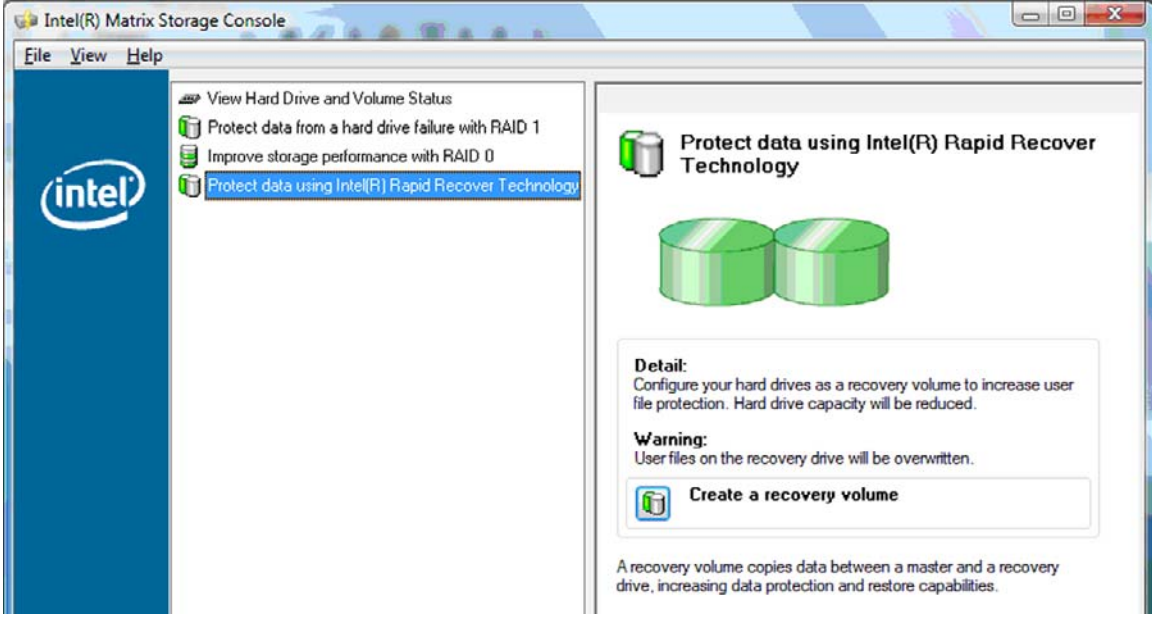

**2.** Το λογισµικό MSM εκτελείται στο παρασκήνιο κατά τη δηµιουργία του τόµου RAID. Μπορείτε να ελαχιστοποιήσετε το παράθυρο της κονσόλας και να χρησιµοποιήσετε τον υπολογιστή κατά τη διαδικασία µετεγκατάστασης.

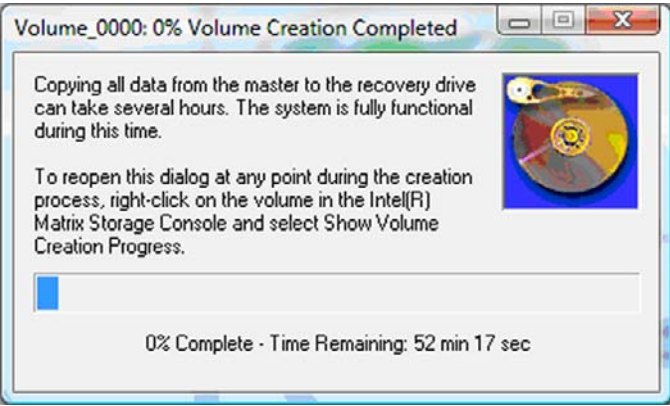

**3.** Αφού ολοκληρωθεί η µετεγκατάσταση σε RAID, εµφανίζεται µια ειδοποίηση. Το παράθυρο της κονσόλας εµφανίζει την κατάσταση του τόµου.

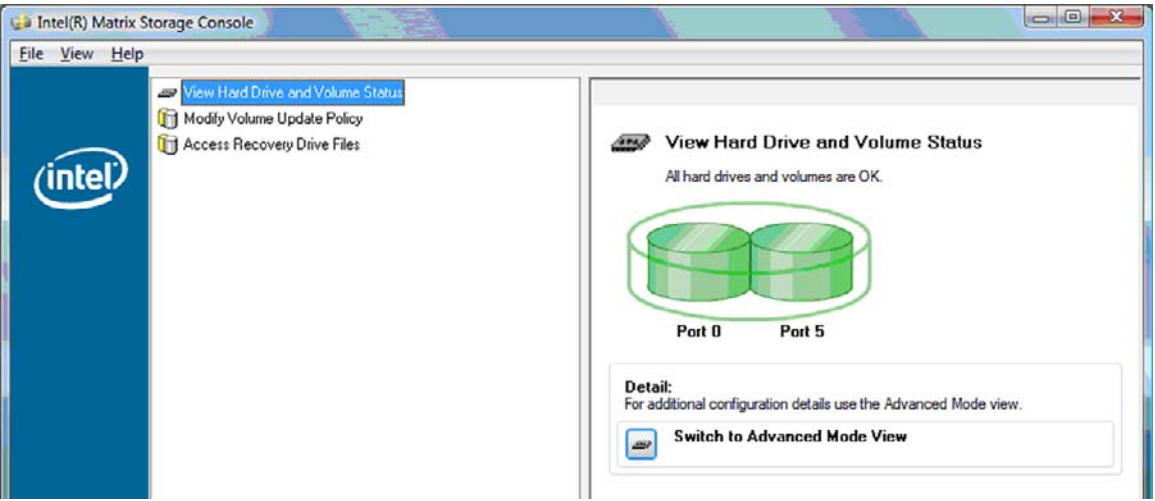

**4.** Συνιστάται να επανεκκινήσετε τον υπολογιστή µετά τη δηµιουργία του τόµου RAID.

### <span id="page-28-0"></span>**Λειτουργίες του Intel Matrix Storage Console για προχωρηµένους**

Αυτή η προαιρετική διαδικασία διαµόρφωσης διατίθεται για προχωρηµένους χρήστες.

**1.** Για πιο λεπτοµερή εικόνα του ελεγκτή RAID και των µονάδων σκληρού δίσκου SATA που υπάρχουν στο σύστηµα, επιλέξτε **View** (Προβολή) **> Advanced Mode** (Λειτουργία για προχωρηµένους). Το αριστερό τµήµα του παραθύρου, που ονοµάζεται και παράθυρο συσκευών, εµφανίζει τις λογικές και φυσικές προβολές των διαθέσιµων µονάδων δίσκου.

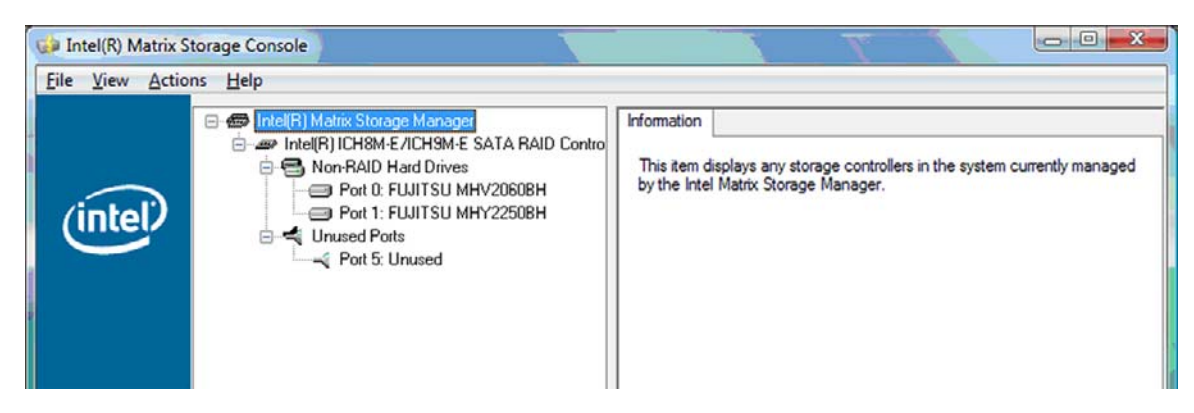

**2.** Στη λειτουργία για προχωρηµένους, η κονσόλα περιλαµβάνει επίσης το µενού "Actions" (Ενέργειες), το οποίο µπορεί να χρησιµοποιηθεί για την πρόσβαση σε επιλογές RAID για προχωρηµένους που επιτρέπουν τη µη αυτόµατη διαµόρφωση τόµου RAID ή επαναφοράς.

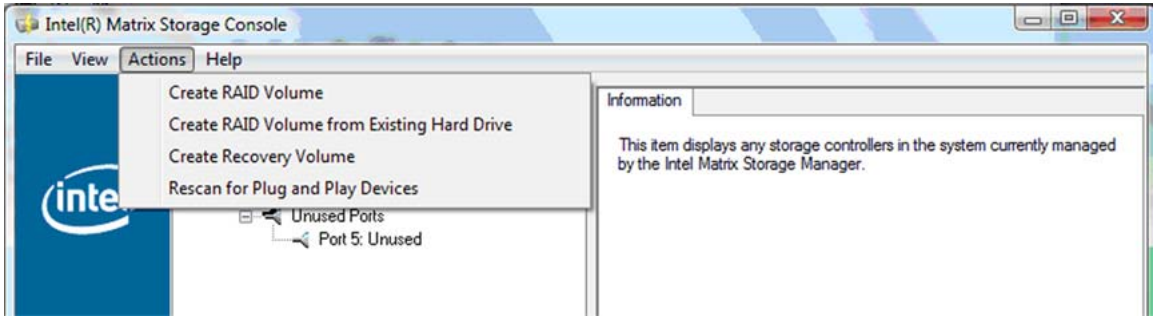

**3.** Ενεργοποιώντας µία από τις επιλογές ενεργειών, ανοίγει ο οδηγός Create Recovery Volume Wizard, ο οποίος σάς δίνει τη δυνατότητα να επιλέξετε τη βασική (κύρια μονάδα) και τη δευτερεύουσα µονάδα δίσκου (µονάδα δίσκου ανάκτησης). Για περισσότερες πληροφορίες, επιλέξτε **Help** (Βοήθεια) **> Contents and Index** (Περιεχόµενα και ευρετήριο) ή πατήστε το πλήκτρο f1.

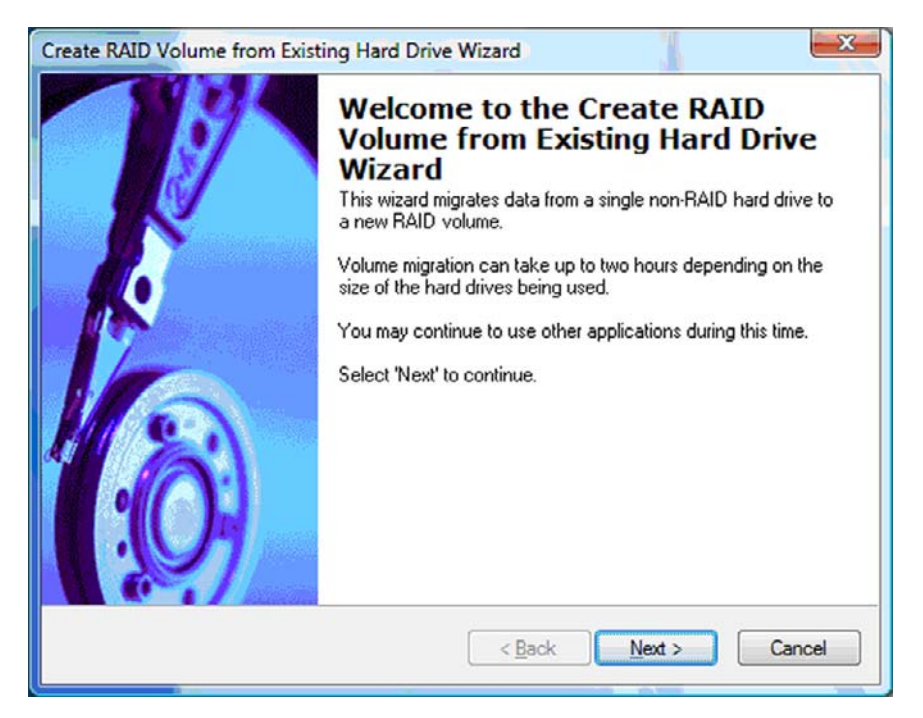

### <span id="page-30-0"></span>**Χρήση των λειτουργιών IRRT του Intel Matrix Storage Console**

### **Τροποποίηση της πολιτικής ενηµέρωσης τόµου**

Κατά τη χρήση της τεχνολογίας IRRT, µπορείτε να επιλέξετε τη συχνότητα ενηµέρωσης της µονάδας επαναφοράς HDD: συνεχώς ή κατόπιν απαίτησης. Οι συνεχείς ενηµερώσεις αποτελούν την προεπιλεγµένη πολιτική ενηµέρωσης (δείτε την ενότητα [Πολιτικές](#page-15-0) ενηµέρωσης ειδώλων στη [σελίδα](#page-15-0) 12). Τα βήµατα για την αλλαγή της πολιτικής ενηµέρωσης σε κατόπιν απαίτησης είναι τα εξής:

**1.** Επιλέξτε **Modify Volume Update Policy** (Τροποποίηση πολιτικής ενηµέρωσης τόµου) στο αριστερό τµήµα του παραθύρου. Η τρέχουσα πολιτική ενηµέρωσης εµφανίζεται στο δεξί τµήµα του παραθύρου.

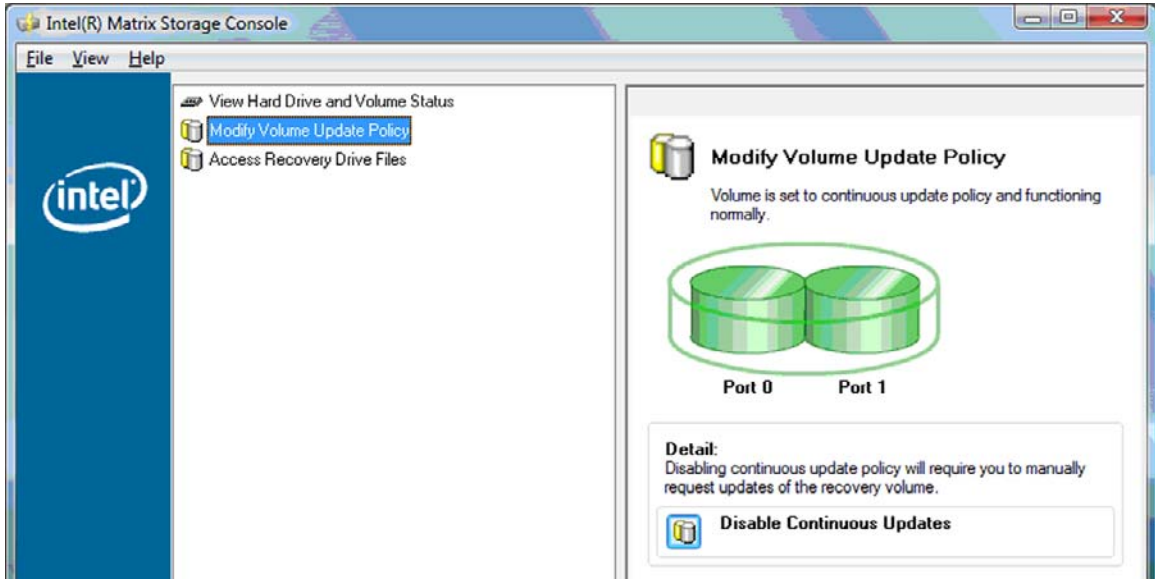

<span id="page-31-0"></span>**2.** Επιλέξτε το εικονίδιο δίπλα στην επιλογή **Disable Continuous Updates** (Απενεργοποίηση συνεχών ενηµερώσεων) στο δεξί τµήµα του παραθύρου. Η πολιτική ενηµέρωσης κατόπιν απαίτησης εµφανίζεται στη βασική λειτουργία.

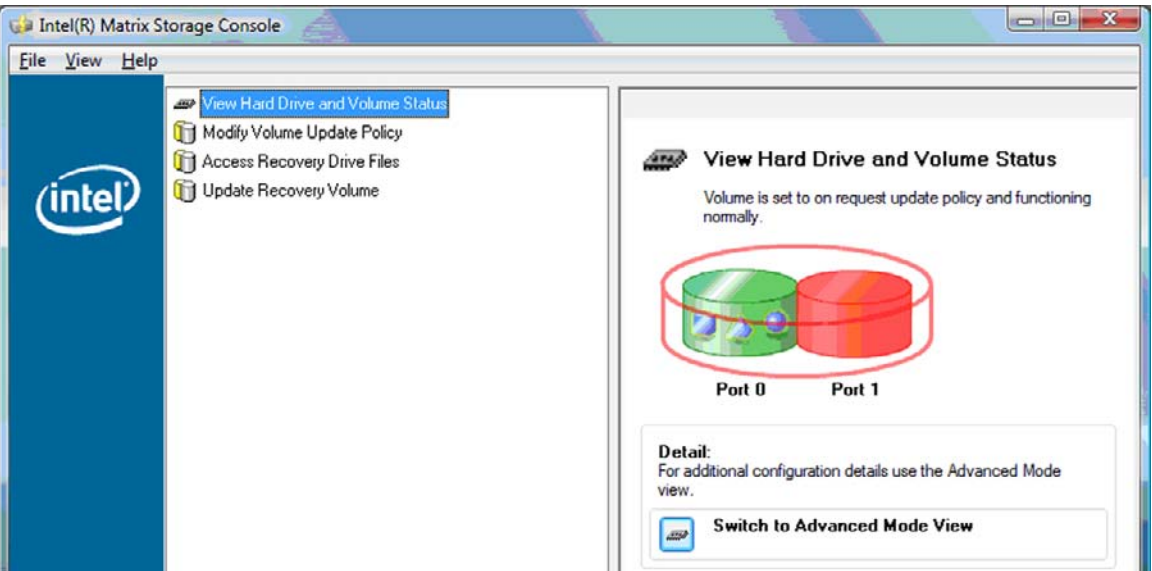

- **3.** Κατά τη χρήση της πολιτικής ενηµέρωσης κατόπιν απαίτησης, µπορείτε να ενηµερώσετε τον τόµο επαναφοράς µε µη αυτόµατο τρόπο επιλέγοντας **Update Recovery Volume** (Ενηµέρωση τόµου επαναφοράς) στο αριστερό τµήµα του παραθύρου και, στη συνέχεια, επιλέγοντας το εικονίδιο δίπλα στην επιλογή **Update Recovery Volume** (Ενηµέρωση τόµου επαναφοράς) στο δεξί τµήµα του παραθύρου.
- **4.** Μπορείτε να επαναφέρετε την πολιτική συνεχούς ενηµέρωσης ανά πάσα στιγµή επιλέγοντας **Modify Volume Update Policy** (Τροποποίηση πολιτικής ενηµέρωσης τόµου) κάνοντας κλικ στο εικονίδιο που βρίσκεται δίπλα στην επιλογή **Enable Continuous Updates** (Ενεργοποίηση συνεχών ενηµερώσεων).
- **5.** Κλείστε την κονσόλα.

### **Πρόσβαση σε αρχεία µονάδας επαναφοράς (µόνο IRRT)**

Κατά τη χρήση της τεχνολογίας IRRT, µπορείτε να αποκτήσετε πρόσβαση στη µονάδα επαναφοράς για να προβάλετε τα αρχεία στην "Εξερεύνηση των Windows". Ωστόσο, κατά την πρόσβαση στα αρχεία της µονάδας επαναφοράς, δεν είναι δυνατή η ενηµέρωση του τόµου επαναφοράς έως ότου ενεργοποιήσετε ξανά την πολιτική συνεχούς ενηµέρωσης.

**ΣΗΜΕΙΩΣΗ** Κατά την πρόσβαση σε αρχεία της µονάδας επαναφοράς, η µονάδα µεταβαίνει σε κατάσταση µόνο για ανάγνωση. Μπορείτε µόνο να αντιγράψετε αρχεία από τη µονάδα επαναφοράς στην κύρια µονάδα δίσκου ή σε άλλο µέσο αποθήκευσης.

Για πρόσβαση στα αρχεία µονάδας επαναφοράς:

**1.** Επιλέξτε **Access Recovery Drive Files** (Πρόσβαση σε αρχεία µονάδας επαναφοράς) στο αριστερό τµήµα του παραθύρου και, στη συνέχεια, κάντε κλικ στο εικονίδιο δίπλα στην επιλογή Access Recovery Drive Files (Πρόσβαση σε αρχεία μονάδας μονάδας επαναφοράς). Εµφανίζεται ένα µήνυµα που ειδοποιεί ότι οι ενηµερώσεις στον τόµο επαναφοράς θα απενεργοποιηθούν.

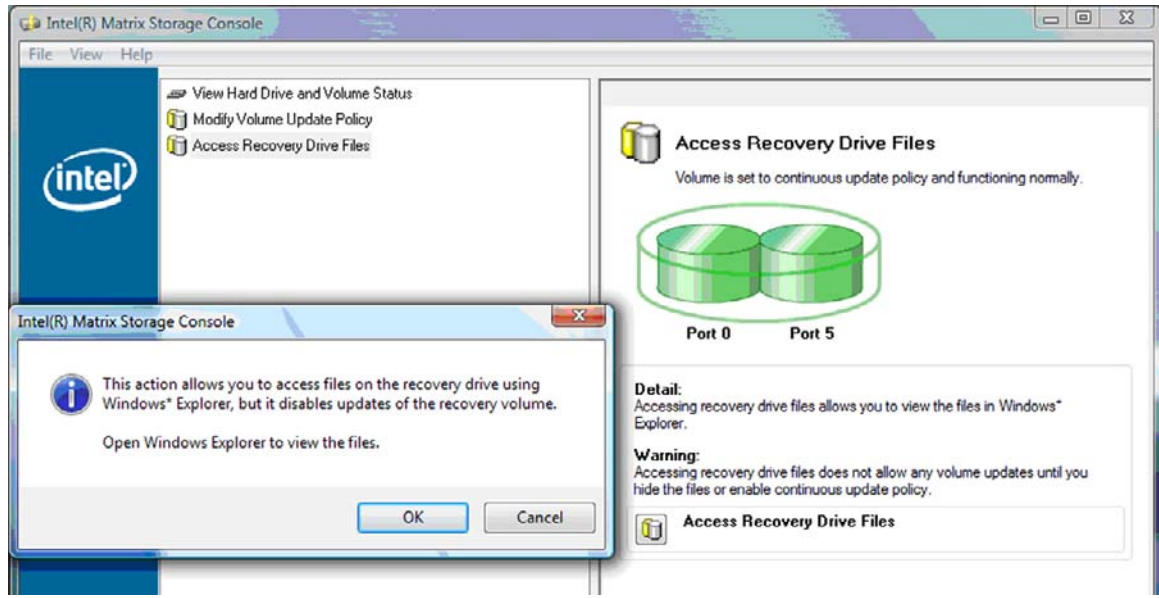

**2.** Κάντε κλικ στο **OK** για να επιβεβαιώσετε την πρόσβαση στα αρχεία µονάδας επαναφοράς. Στη συνέχεια, µπορείτε να ανοίξετε την "Εξερεύνηση των Windows" για προβολή των αρχείων. Η πολιτική ενηµέρωσης µεταβαίνει σε λειτουργία κατόπιν απαίτησης και µια κόκκινη ένδειξη αναβοσβήνει στον τόµο επαναφοράς στο παράθυρο της κονσόλας.

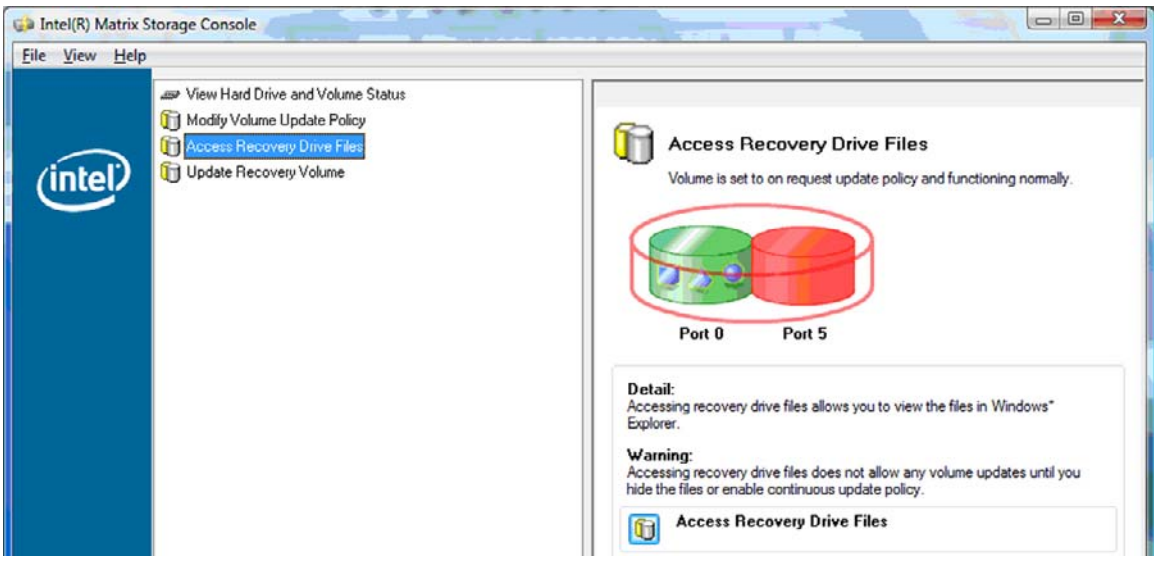

**3.** Αφού ολοκληρώσετε την προβολή των αρχείων στην "Εξερεύνηση", επιλέξτε **Modify Volume Update Policy** (Τροποποίηση πολιτικής ενηµέρωσης τόµου) στο αριστερό τµήµα του παραθύρου και, στη συνέχεια, επιλέξτε το εικονίδιο δίπλα στην επιλογή **Enable Continuous Updates** (Ενεργοποίηση συνεχών ενηµερώσεων) στο δεξί τµήµα του παραθύρου.

## <span id="page-33-0"></span>**6 Επαναφορά µονάδων δίσκου RAID σε µη RAID**

Μπορείτε να επαναφέρετε ένα τόµο RAID 1 ή IRRT σε δύο µονάδες δίσκου µη RAID ακολουθώντας τις παρακάτω οδηγίες για πρόσβαση στο Intel Option ROM και να επαναφέρετε και τις δύο µονάδες δίσκου σε κατάσταση µη RAID. Επίσης, µπορείτε να επαναφέρετε και τις δύο µονάδες δίσκου σε µη RAID εάν πρέπει να µετακινήσετε τη µονάδα επαναφοράς RAID από τη θέση αναβάθµισης του φορητού υπολογιστή στη θέση του σταθµού επιτραπέζιας σύνδεσης.

- **ΣΗΜΕΙΩΣΗ** ∆εν είναι δυνατή η µετεγκατάσταση ενός τόµου RAID 0 σε τόµο RAID 1 ή σε κύρια µονάδα HDD µη RAID γιατί το µέγεθος του τόµου RAID 0 µπορεί να είναι µεγαλύτερο από τη χωρητικότητα της κύριας µονάδας HDD. Εάν θέλετε να επαναφέρετε την κύρια µονάδα HDD τόµου RAID 0 σε κατάσταση µη RAID, πρέπει πρώτα να δηµιουργήσετε αντίγραφα ασφαλείας όλων των δεδοµένων σε εξωτερική µονάδα δίσκου µε επαρκή χωρητικότητα. Στη συνέχεια, ακολουθήστε τα παρακάτω βήµατα για να επαναφέρετε τις µονάδες δίσκου RAID 0 σε µη RAID. Αφού ολοκληρώσετε τη διαδικασία, πρέπει να εγκαταστήσετε ξανά το λειτουργικό σύστηµα στην κύρια µονάδα δίσκου.
	- **1.** Ενεργοποιήστε ή επανεκκινήστε τον υπολογιστή. Όταν εµφανιστεί το παράθυρο του Option ROM, πατήστε ctrl+I για είσοδο στο βοηθητικό πρόγραµµα διαµόρφωσης.

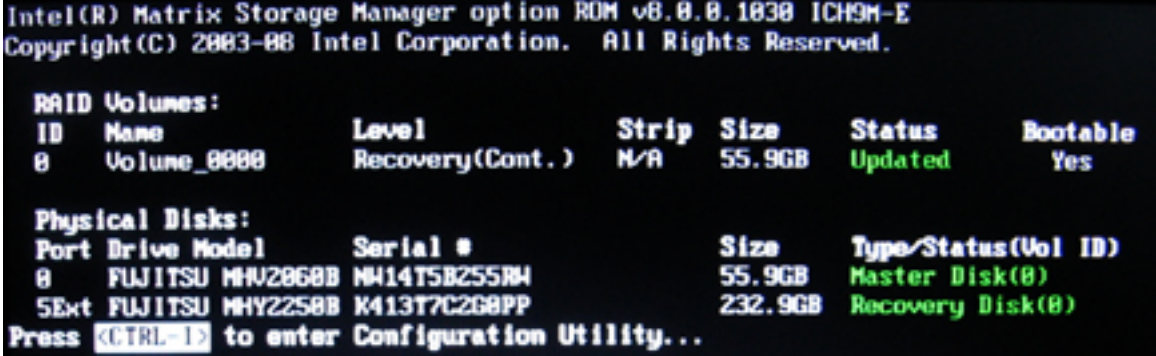

**2.** Στο βασικό µενού, χρησιµοποιήστε τα πλήκτρα πάνω ή κάτω βέλους για να επιλέξετε **3. Reset Disks to Non-RAID** (3. Επαναφορά δίσκων σε µη RAID) και, στη συνέχεια, πατήστε το πλήκτρο enter. Το παράθυρο "Reset RAID Data" (Επαναφορά δεδοµένων RAID) εµφανίζεται.

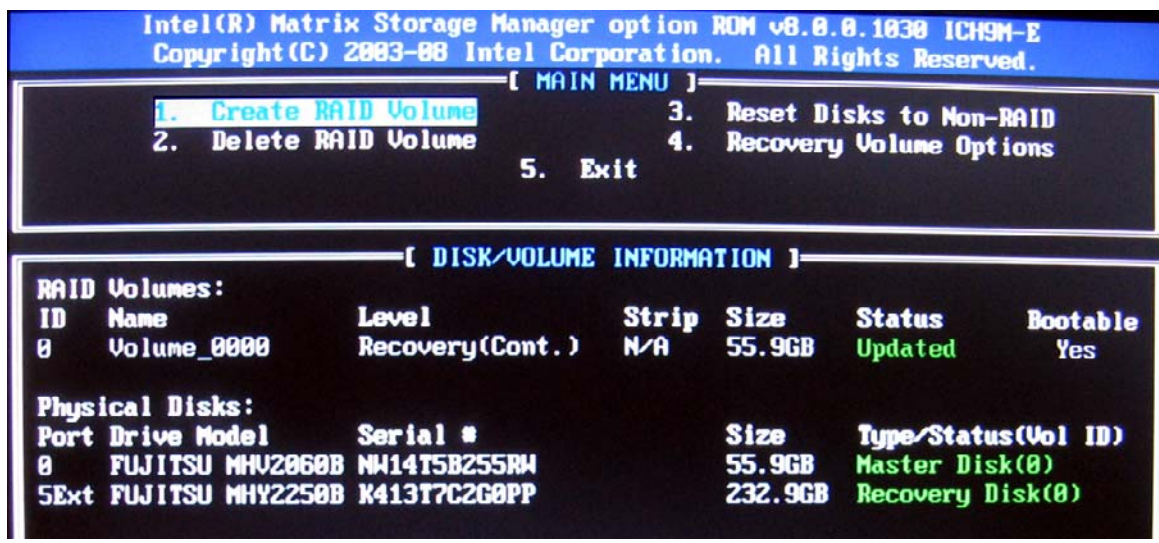

- **3.** Πατήστε το πλήκτρο διαστήµατος για να επιλέξετε την πρώτη µονάδα δίσκου και, στη συνέχεια, πατήστε το πλήκτρο κάτω βέλους και το πλήκτρο διαστήµατος για να επιλέξετε τη δεύτερη µονάδα δίσκου.
- **4.** Πατήστε enter και, στη συνέχεια, πατήστε το πλήκτρο Y για επιβεβαίωση της επιλογής.

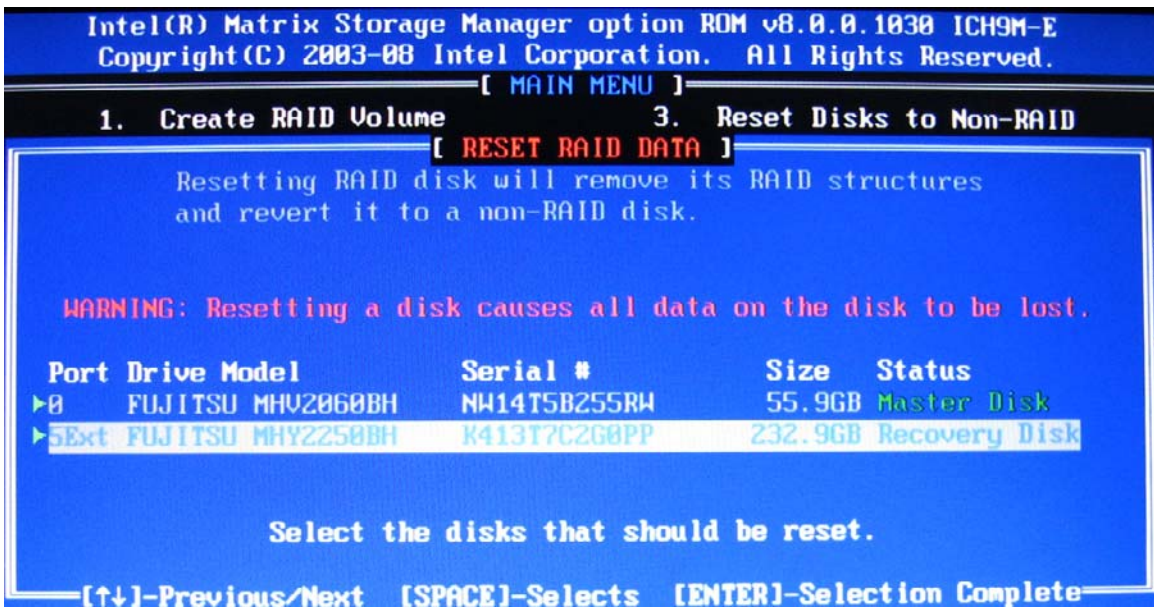

**5.** Χρησιµοποιήστε το πλήκτρο κάτω βέλους για να επιλέξετε **5. Exit** (5. Έξοδος) και, στη συνέχεια, πατήστε enter και το πλήκτρο Y για εκκίνηση του συστήµατος.

## <span id="page-35-0"></span>**7 Συνήθεις ερωτήσεις**

### **Είναι δυνατή η εγκατάσταση περισσότερων από ενός τόµου RAID σε υπολογιστή;**

Όχι, µόνο ένας τόµος RAID µπορεί να υπάρχει σε έναν υπολογιστή.

### **∆ιατίθεται υποστήριξη για το Matrix RAID ώστε να υπάρχει και RAID 0 και RAID 1 σε ένα τόµο RAID;**

Όχι.

### **Είναι δυνατή η αποσύνδεση του υπολογιστή εάν η µονάδα HDD βρίσκεται στην εναλλασσόµενη θέση SATA του σταθµού επιτραπέζιας σύνδεσης;**

Ναι. Εάν είναι επιλεγµένη η πολιτική "Continuous update" (Συνεχής ενηµέρωση), τα δεδοµένα αντιγράφονται αυτόµατα στη µονάδα επαναφοράς του σταθµού επιτραπέζιας σύνδεσης κατά την επανασύνδεση του υπολογιστή. Εάν είναι επιλεγµένη η πολιτική "Update on request" (Ενηµέρωση κατόπιν απαίτησης), πρέπει να ακολουθήσετε την κανονική διαδικασία για την αντιγραφή δεδοµένων στη µονάδα επαναφοράς HDD κατά την επανασύνδεση του υπολογιστή.

## <span id="page-36-0"></span>**Ευρετήριο**

#### **Α**

άµεση σύνδεση [11](#page-14-0) ανοχή σφαλµάτων [2](#page-5-0), [3](#page-6-0), [4](#page-7-0), [6](#page-9-0) αξιοπιστία [2](#page-5-0) απλοποιηµένη µετεγκατάσταση [12](#page-15-0) απόδοση [6](#page-9-0) αρχεία, πρόσβαση σε µονάδα επαναφοράς [28](#page-31-0) αυτόµατη εναλλαγή µονάδας HDD και γρήγορη επαναφορά [12](#page-15-0)

### **∆**

δηµιουργία διαγραµµίσεων [2](#page-5-0), [6](#page-9-0) δηµιουργία ειδώλων [6](#page-9-0) διαγράµµιση [2](#page-5-0), [3](#page-6-0)

#### **Ε**

εκκίνηση µετεγκατάστασης σε RAID [16](#page-19-0) ενεργοποίηση RAID [14](#page-17-0) επαγγελµατικοί φορητοί υπολογιστές HP [8](#page-11-0) επαναφορά µονάδων δίσκου RAID σε µη RAID [30](#page-33-0)

#### **Κ**

κιτ επιλογής µονάδας δίσκου HP SATA [7](#page-10-0) κύρια µονάδα δίσκου [2](#page-5-0)

#### **Λ**

λειτουργίες [3](#page-6-0) λειτουργίες του Intel Matrix Storage Console για προχωρηµένους [25](#page-28-0) λειτουργίες του Intel Matrix Storage Manager [11](#page-14-0) λειτουργίες IRRT του Intel Matrix Storage Console [27](#page-30-0)

### **Μ**

µετεγκατάσταση σε IRRT [23](#page-26-0) µετεγκατάσταση σε RAID [2](#page-5-0), [7](#page-10-0), [13](#page-16-0), [16](#page-19-0) µετεγκατάσταση σε RAID 0 [18](#page-21-0) µετεγκατάσταση σε RAID 1 [17](#page-20-0) µονάδα επαναφοράς [2](#page-5-0), [3,](#page-6-0) [12](#page-15-0), [23](#page-26-0), [28,](#page-31-0) [30](#page-33-0), [32](#page-35-0) µονάδες δίσκου SATA [7](#page-10-0) µονάδες HDD eSATA [8](#page-11-0)

### **Ο**

ορολογία RAID ανοχή σφαλµάτων [2](#page-5-0) αξιοπιστία [2](#page-5-0) δηµιουργία διαγραµµίσεων [2](#page-5-0) διαγράµµιση [2](#page-5-0) κύρια µονάδα δίσκου [2](#page-5-0) µετεγκατάσταση σε RAID [2](#page-5-0) µονάδα επαναφοράς [2](#page-5-0) συστοιχία RAID [2](#page-5-0) τόµος RAID [2](#page-5-0) HDD [2](#page-5-0) option ROM [2](#page-5-0) ουρά εγγενών εντολών [11](#page-14-0)

### **Π**

πολιτικές ενηµέρωσης ειδώλων [12](#page-15-0) προηγµένη διασύνδεση κεντρικού ελεγκτή [11](#page-14-0) πρόσβαση σε αρχεία µονάδας επαναφοράς [28](#page-31-0)

#### **Σ**

σταθµός επιτραπέζιας σύνδεσης HP Advanced [10](#page-13-0) συνήθεις ερωτήσεις [32](#page-35-0) συστοιχία RAID [2](#page-5-0), [6](#page-9-0)

### **Τ**

τόµος RAID [2,](#page-5-0) [7,](#page-10-0) [13](#page-16-0), [32](#page-35-0) τροποποίηση της πολιτικής ενηµέρωσης τόµου [27](#page-30-0)

### **Υ**

υποστηριζόµενα λειτουργικά συστήµατα [7](#page-10-0) υποστηριζόµενες λειτουργίες RAID [3](#page-6-0) υποστηριζόµενες συσκευές [7](#page-10-0)

### **H**

HDD [2](#page-5-0)

### **I**

Intel Rapid Recovery Technology [3](#page-6-0), [12](#page-15-0) IRRT [3](#page-6-0)

#### **O**

option ROM [2,](#page-5-0) [30](#page-33-0)

### **R**

RAID 0 [3](#page-6-0) RAID 1 [3](#page-6-0)